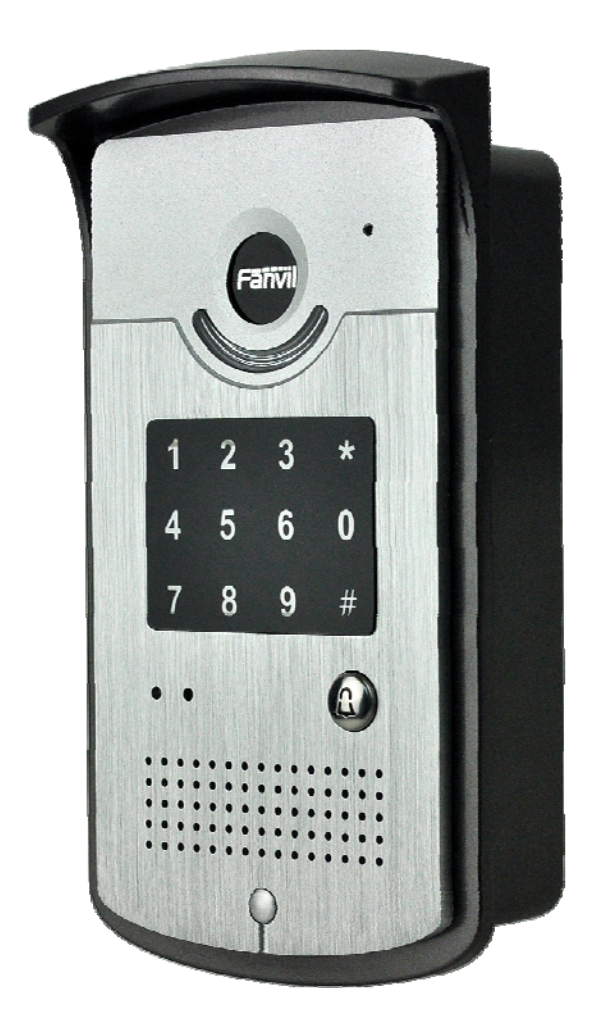

# **I20-T Door Phone**

**User Manual** 

# **Safety Notices**

1. Please use the specified power adapter. If special circumstances need to use the power adapter provided by other manufacturers,please make sure the voltage and current provided in accordance with the requirements of this product, meanwhile, please use the safety certificated products, otherwise may cause fire or get an electric shock.When using this product, please do not damage the power cord, or forcefully twist it. Stretch pull or banding, and not to be under heavy pressure or between items, Otherwise may cause the power cord damage, thus lead to fire or get an electric shock.

2. Before use, please confirm the temperature and environment humidity suitable for the product work.(Move the product from air conditioning room to natural temperature, which may cause this product surface or internal components produce condense water vapor, please open power use it after waiting for this product is natural drying.)

3.Non-technical staff not remove or repair, improper repair or may cause electric shock, fire or malfunction, etc, Which can lead to injury accident, and also can cause your product damage.

4. Do not use fingers, pins, wire and other metal objects, foreign body into the vents and gaps. It may cause current through the metal or foreign body, which even cause cause electric shock and injury accident. If any foreign body or objection fall into the product please stop usage.

5. Please do not discard the packing bags or stored in places where children could reach, if children trap his head with it, may cause nose and mouth blocked, and even lead to suffocation.

6. Please use this product with normal usage and operating, in bad posture for a long time to use this product may affect your health.

7. Please read the above safety notices before installing or using this phone. They are crucial for the safe and reliable operation of the device.

# **Table of Content**

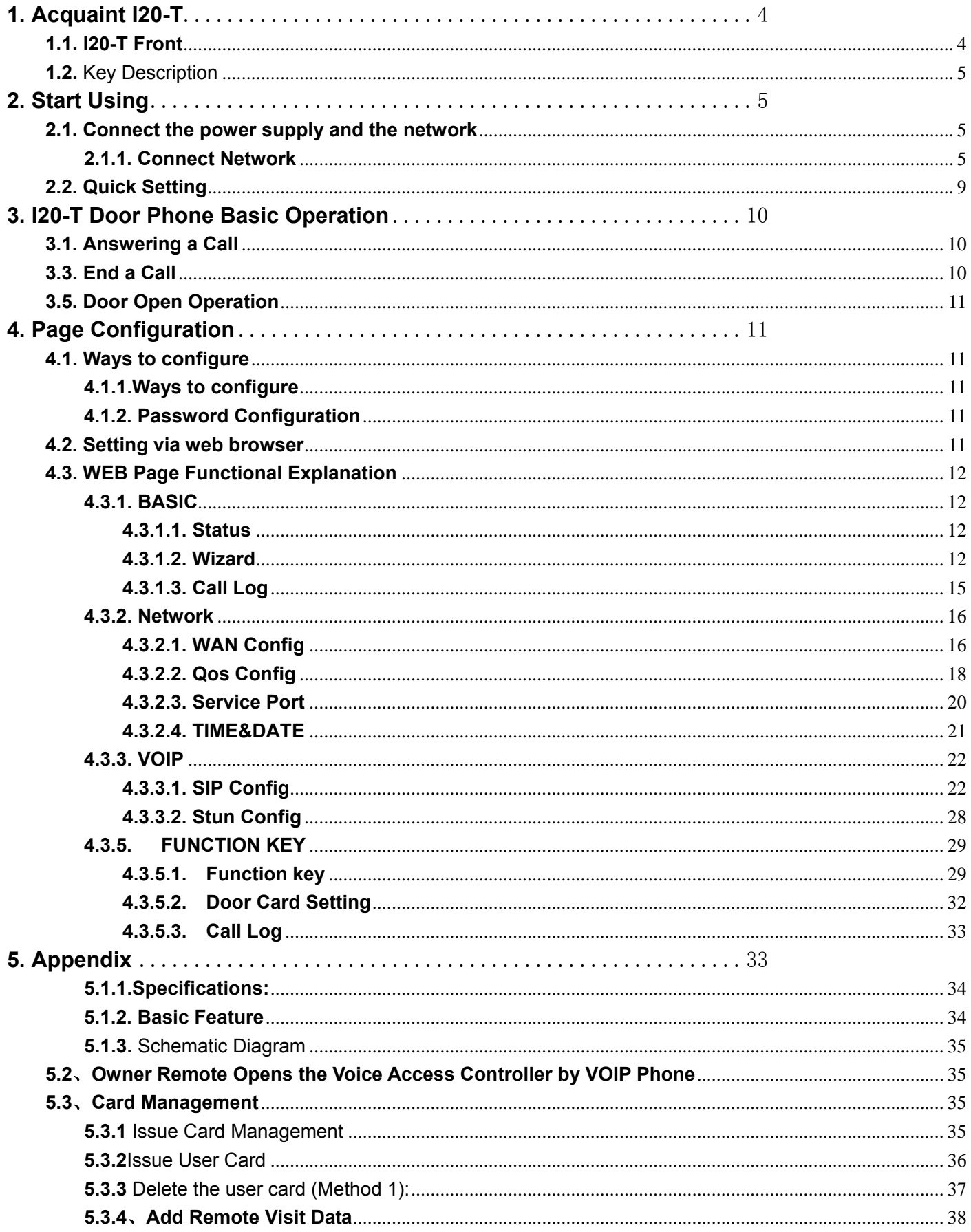

# **1. Acquaint I20-T**

Voice Intercom I20-T voice entrance guard is a full digital network door phone, its core part adopt Fanvil mature Voip solution (Broadcom1190 chipset), stable and reliable performance, Hands-free adopting digital full-duplex mode, Voice loud and clear; generous appearance, solid durable, easy for installation, comfortable keypad, low power consumption.

I20-T voice entrance guard support entrance guard control、Voice Intercom、keypad remote to open the door.

# **1.1. I20-T Front**

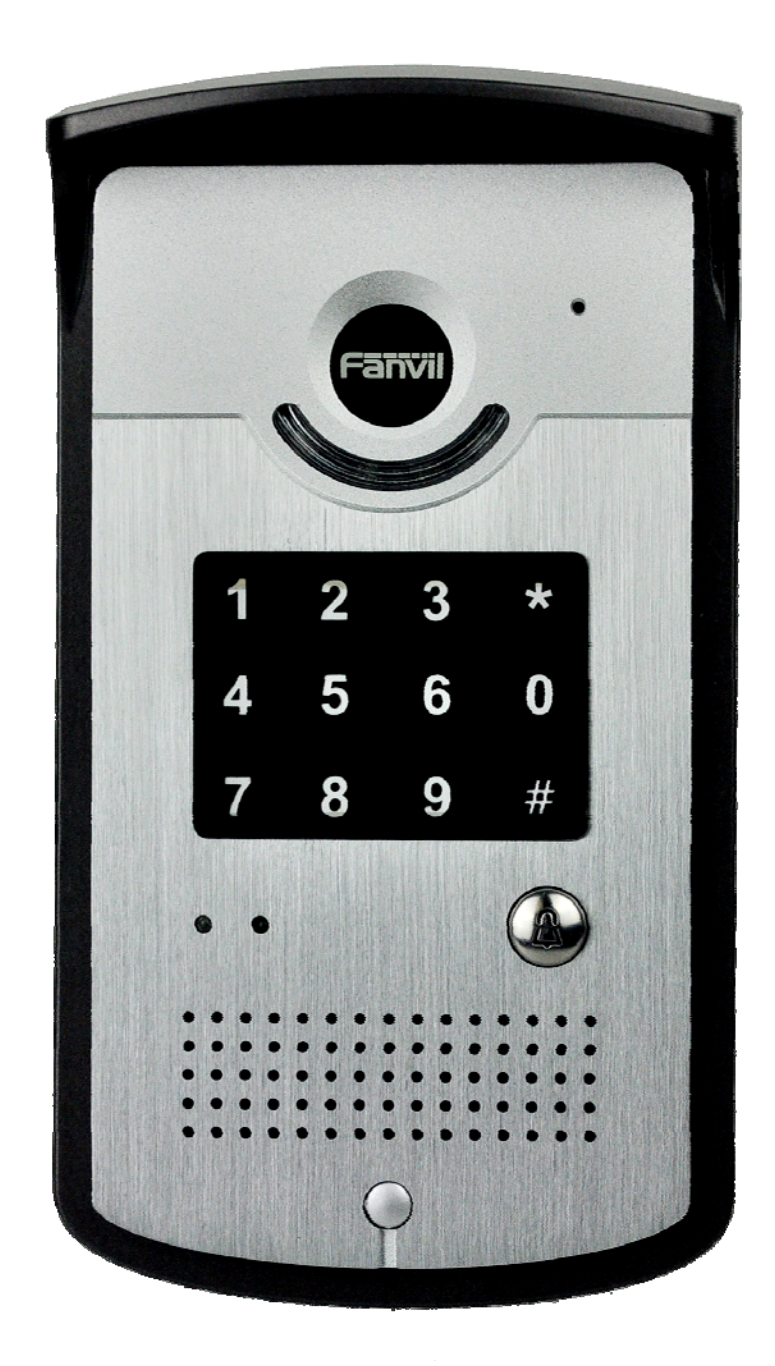

# **1.2.** Key Description

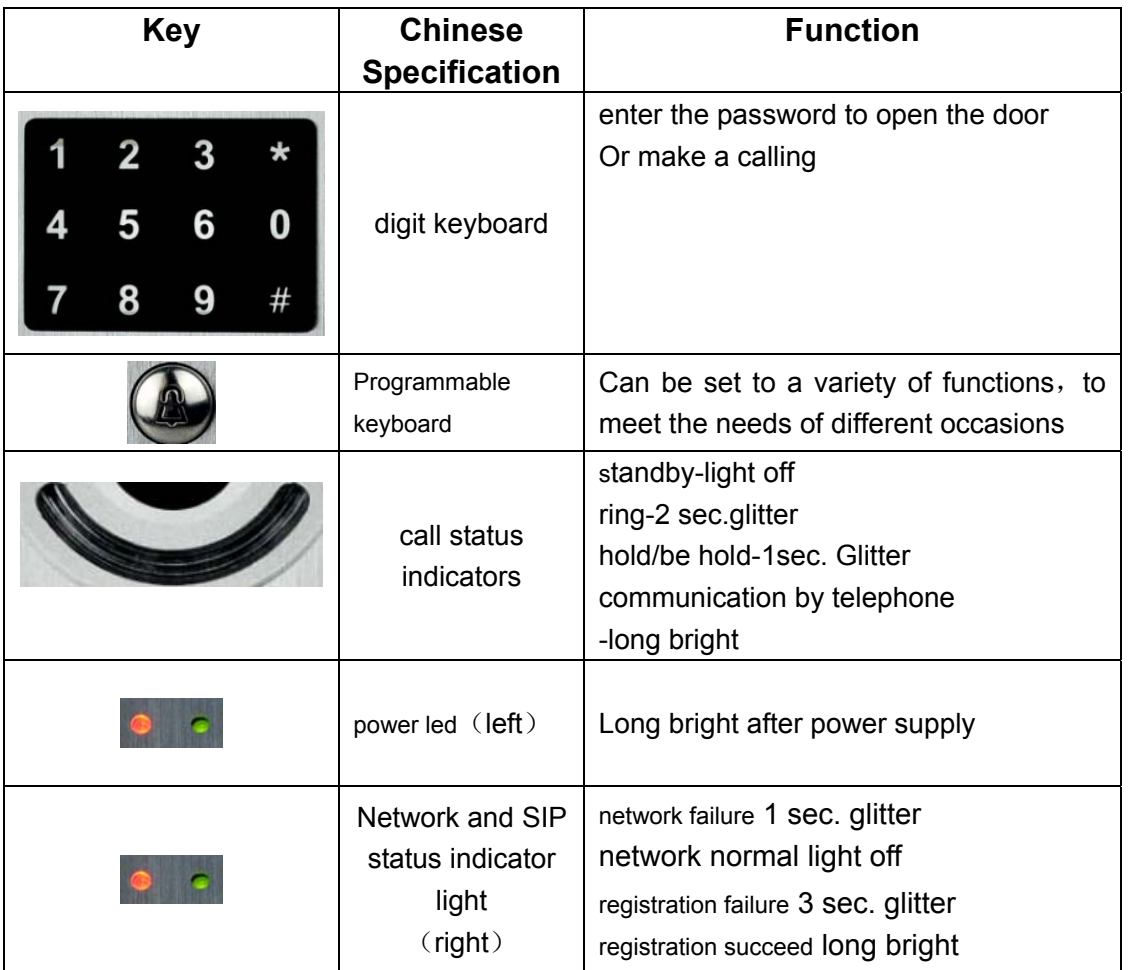

# **2. Start Using**

Before you start to use I20-T, please make the following installation:

# **2.1. Connect the power supply and the network**

#### **2.1.1. Connect Network**

 In prior to this step, please check if your network can work normally and have capacity of broadband internet access.

#### 1. Broadband Router

Connect network one end with I20-T WAN port, connect the other end with your broadband router LAN port, then network hardware connection is completed. In most cases, you must set your I20-T network as DHCP mode.Please refer to the detailed setting ways **3.2.1,** set network.

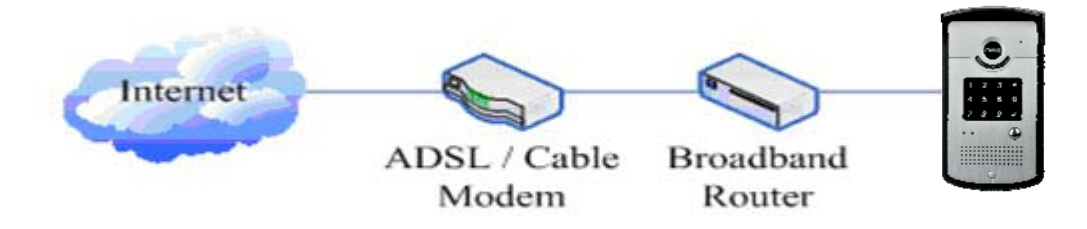

2. wireless broadband router

Connect network one end with I20-T WAN port, connect the other end with your ADSL modem LAN port, then network hardware connection is completed. In most cases, If you are using the TV cable broadband, you must set your I20-T network as DHCP mode: if you are using ADSL, then you must set your I20-T network as PPPoE mode.Please refer to the detailed setting ways **3.2.1, set network.**

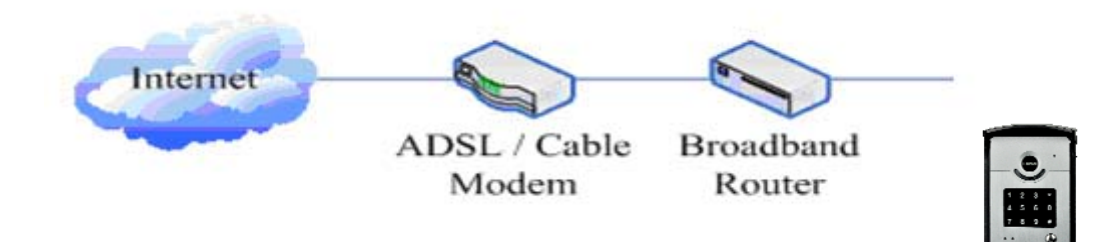

# **2.1.2.**、**Interface Description**

**2.1.2.1** Network, Power Switch, Electric Lock Connection

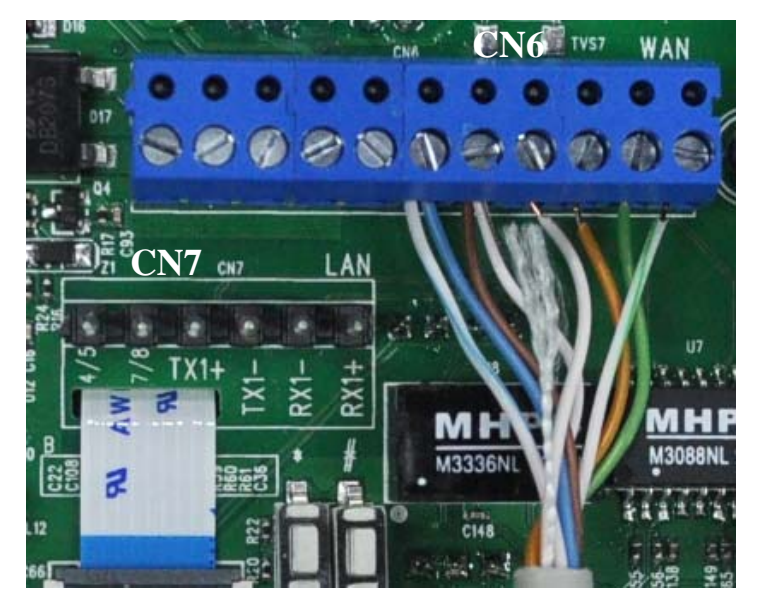

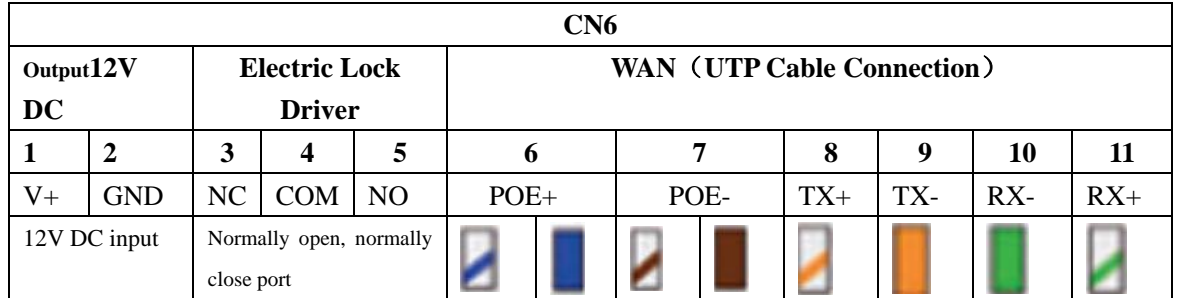

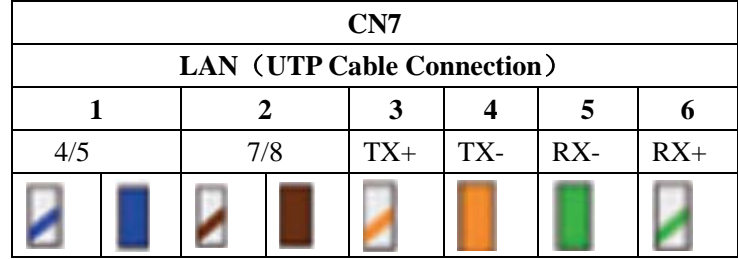

#### **2.1.2.2** Electric Lock Connection Driver Option

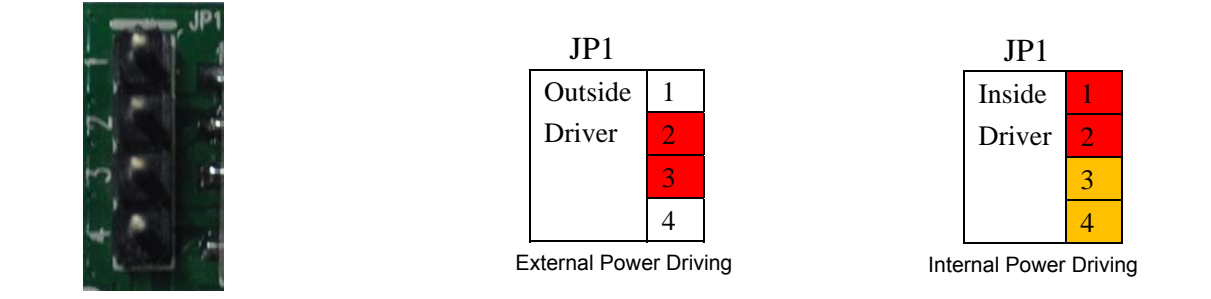

【Notice】When the initial electric current of the lock is less than 500mA/12V, you can

access to the internal driven mode and use the POE of the Voice Access System or 12V DC to control the the switch of the electric lock ; When the initial electric current of the lock is more than 500mA/12V, you need to access to the external driven mode(Use specialized DC power to control the electric lock )

#### **2.1.2.3 Wiring**

Relay connection description:

- NO: means idle-disconnected contact (normally open)
- COM: means a pin contact(middle);
- NC: means an idle-connected contact(normally close);

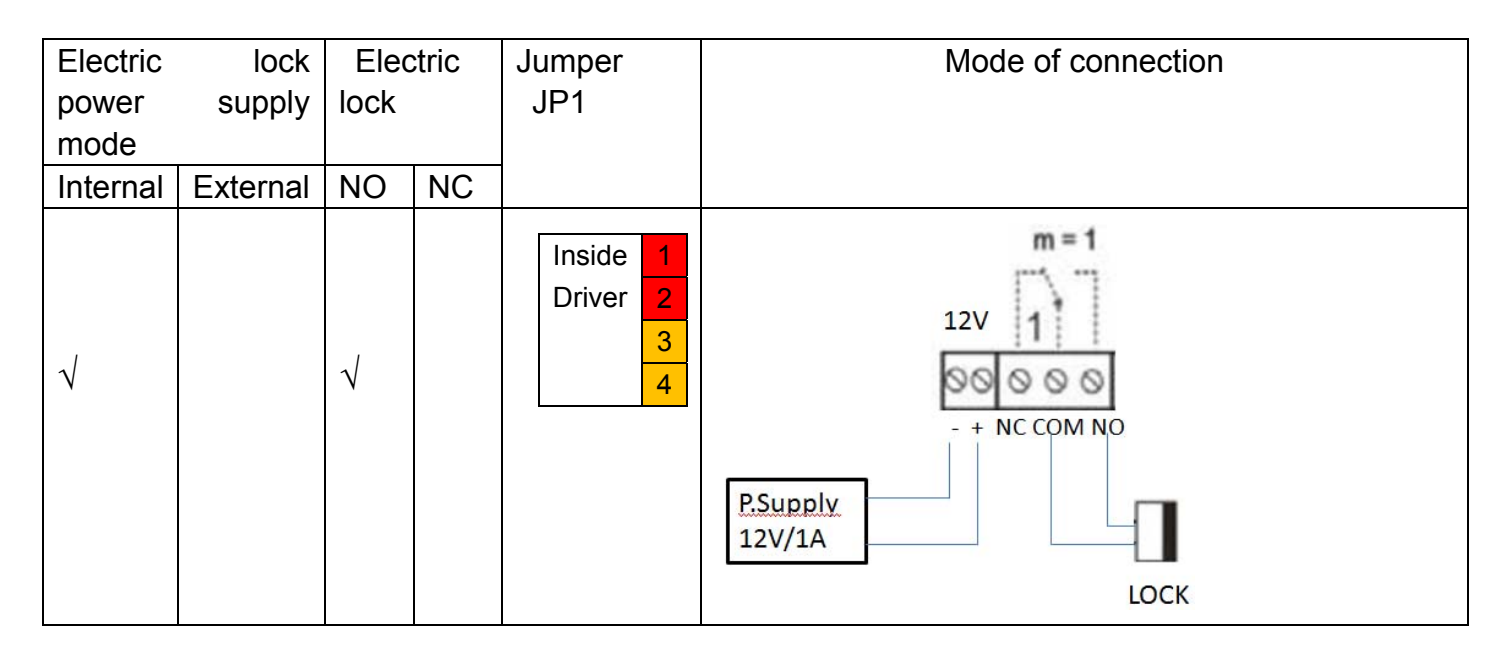

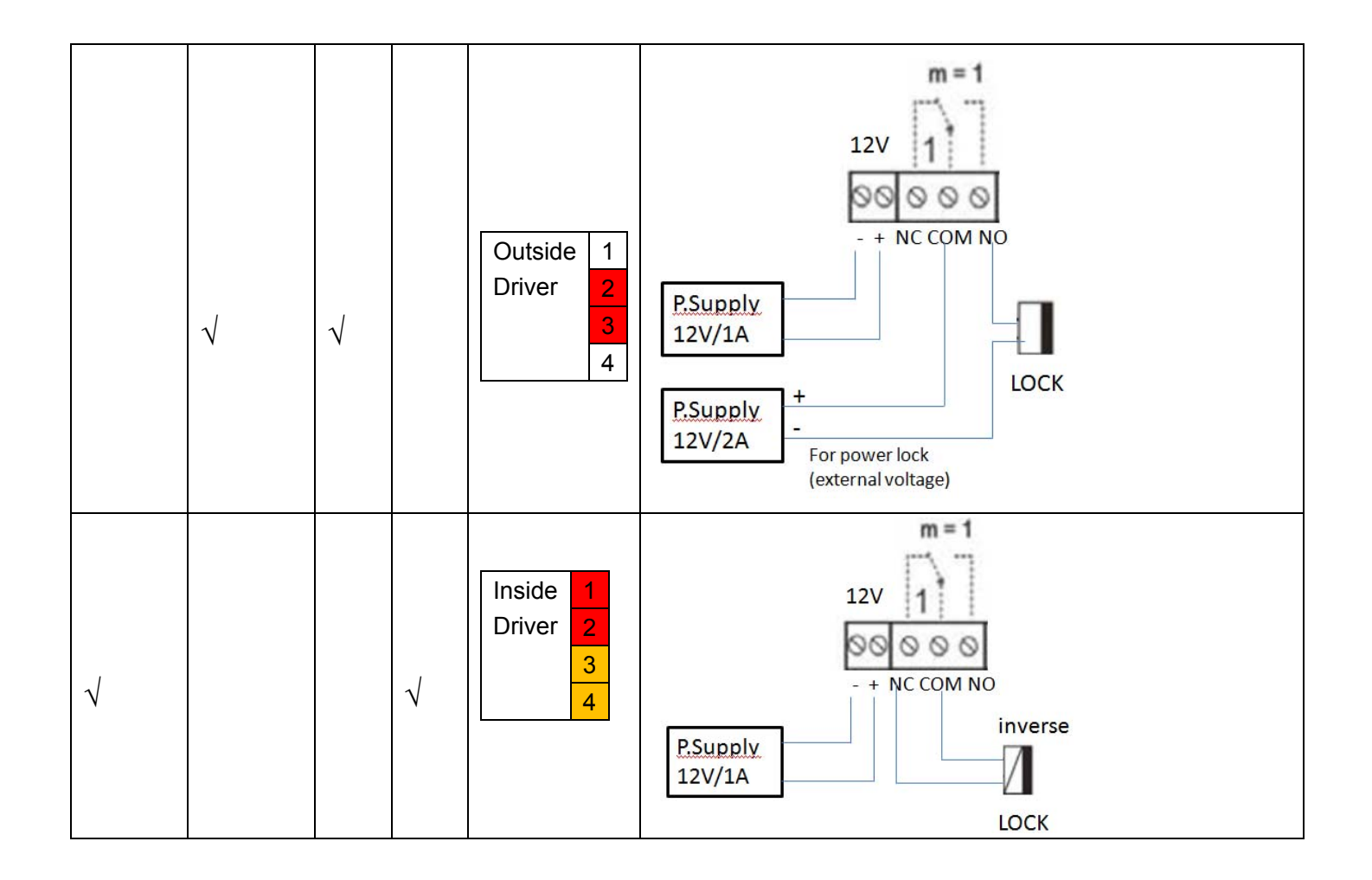

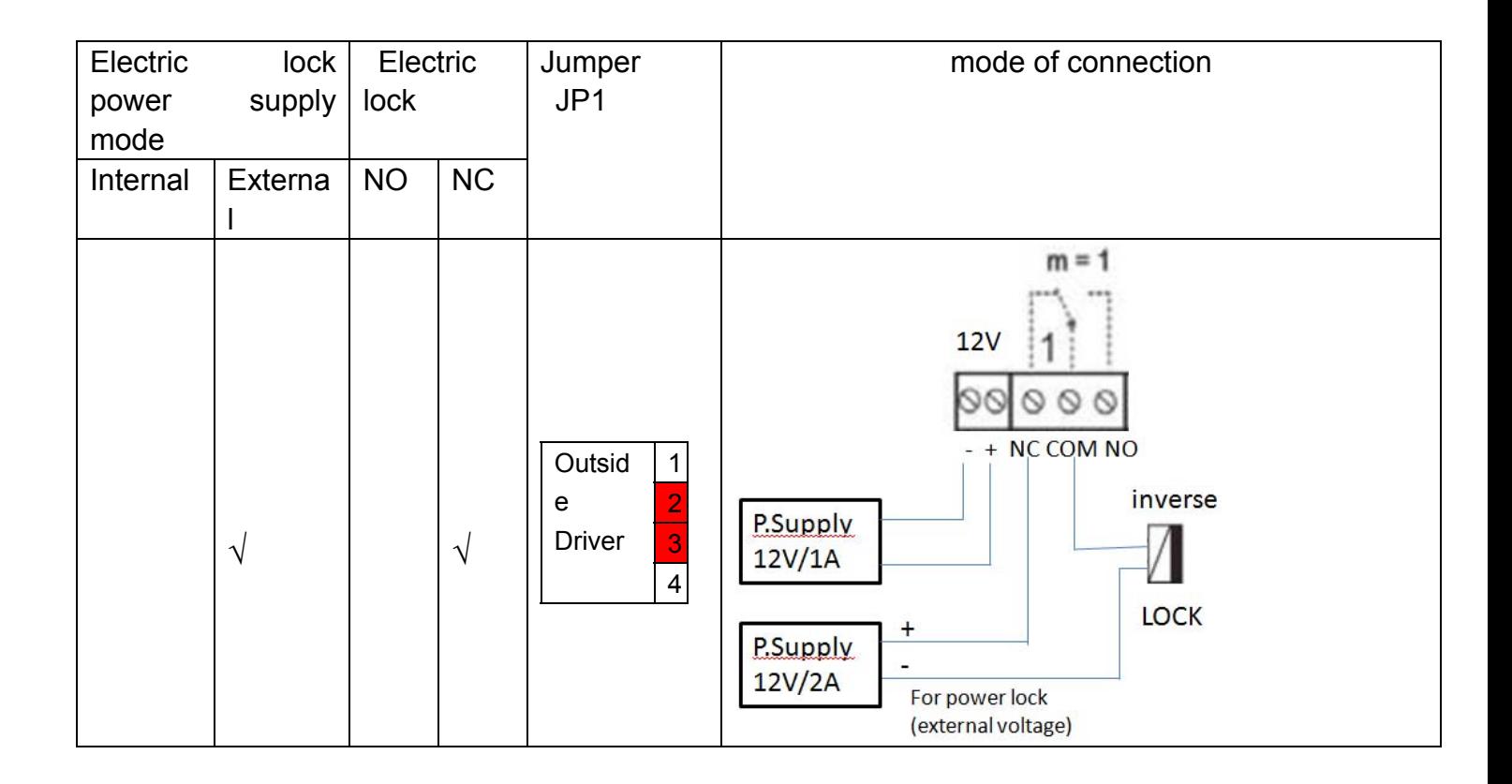

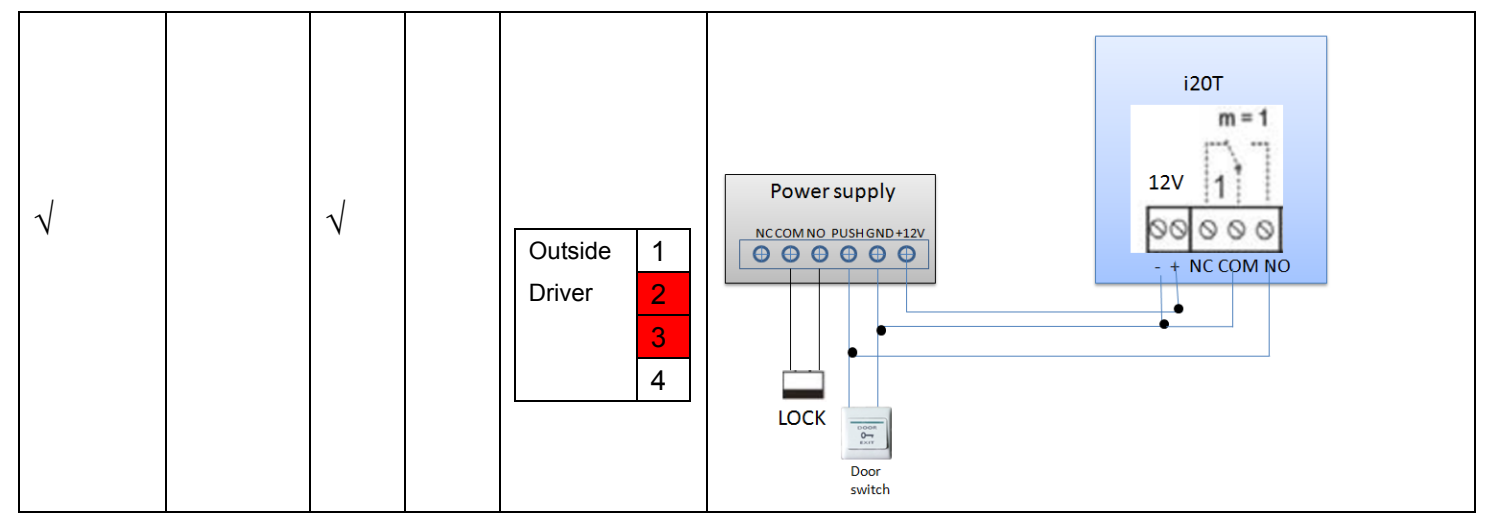

# **2.2. Quick Setting**

I20-T Provide a complete function and parameter setting,users may need to have the network and SIP protocol knowledge for understanding the meaning represented by all parameters.In order to let I20-T users can quickly enjoy the high quality speech brought by the IP Phone services and low cost advantage, we especially lists the basic and must set options in this section, which let users can real-time started without understanding complex SIP protocols.

In prior to this step, please make sure your broadband Internet online can be normal operation, and complete the connection of the network hardware. I20-T factory default network mode is DHCP. Thus,only connect I20-T with DHCP network environment then network can be automatically connected.

- 1. Long press # keypad 5 Sec, then waiting for the phone play the IP address; or use iDoorPhoneNetwork.exe software to search the IP address
- 2. Use IP address log onto WEB server to configurate.
- 3. Configurate service provider supplied account on SIP page, user name, service address and other Registration required parameters.
- 4. Configurate shortcut key on EGS->Function key page.The advice is set to KEY EVENT type, value is OK keyboard.

5.Configurate Door Phone parameter on EGS->EGS page frame.

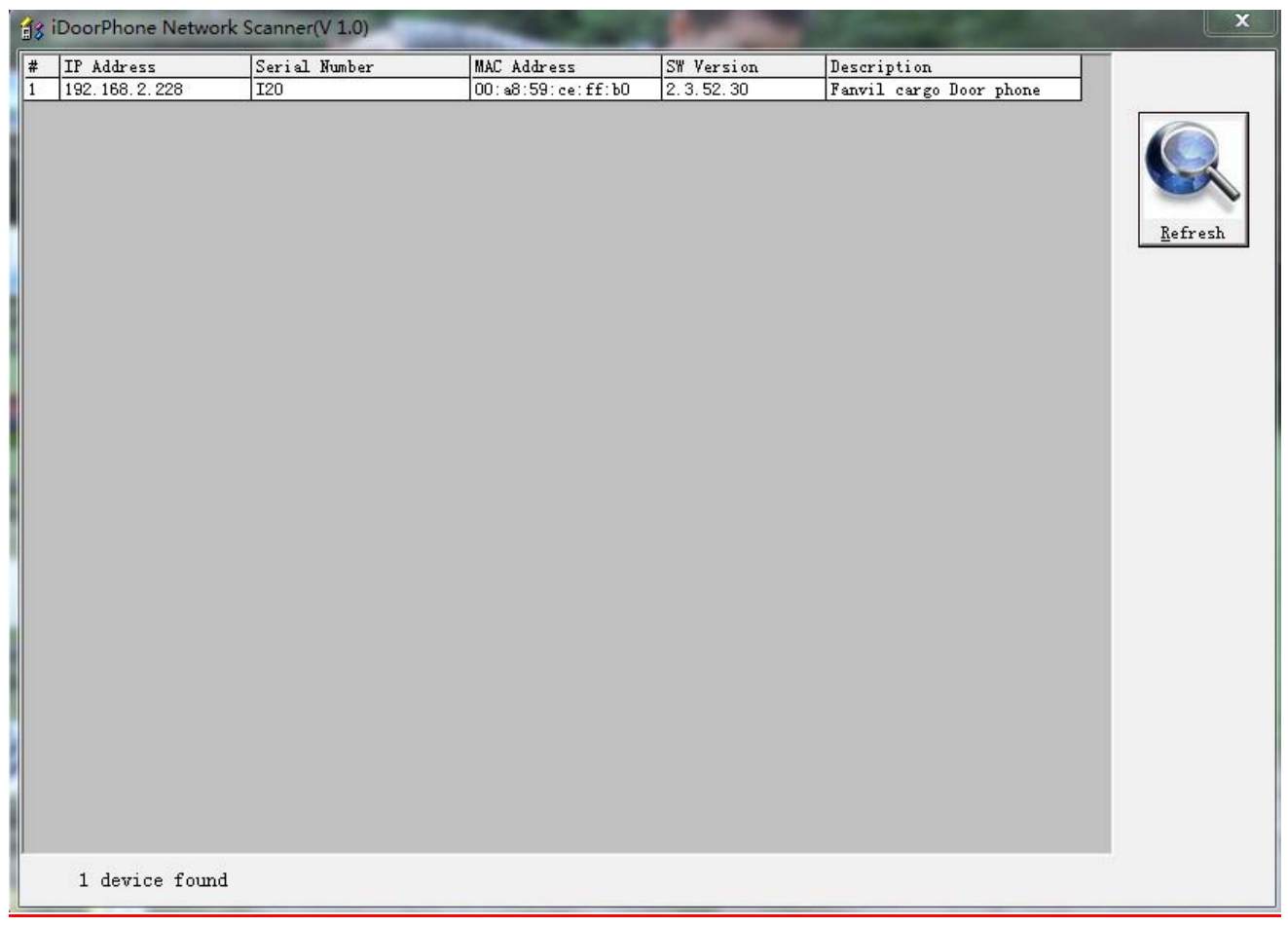

# **3. I20-T Door Phone Basic Operation**

# **3.1. Answering a Call**

When calling come, I20-T will ring, and configurate the shortcut as OK, then can press shortcut and answer the call.

# **3.2. Making a Call**

Speed Dial

Configurate shortcut as Memory key and setup a number, then press shortcut can call the configured number immediately.

• Keypad Dialing Configurate shortcut as Dial key. Input wanted number on the keyboard then press short to call.

# **3.3. End a Call**

Configurate shortcut as Release key to end the call.

# **3.4. Call Records**

I20-T provides 100 missed calls, received calls, dialed Calls records, When the storage space used up, then will update the earnest records. Then the phone power of or reboot, all the call records will disappear.

Can check all these three type call records on WEB-Basic->call log page

# **3.5. Door Open Operation**

Through the following four ways to open the door:

- 1. Input the local password on the keyboard to open the door.
- 2. The door phone call the owner, the owner enter the remote password to open the door.
- 3. Owner/other phone call the door, then enter the access code and remote password to open the door.
- 4. Use RFID to open the door.

The access code input errors by low frequency short chirp prompt to door phone and remote user.

input error will be prompted by low-frequency sirens sound.

Password input error is prompted by high frequency chirp, input successfully will be prompted by high-frequency sirens sound.

When the door opens by playing intermittent beeps for prompt. Timeout after closing door the prompt will be stoped.

# **4. Page Configuration**

# **4.1. Ways to configure**

#### **4.1.1.Ways to configure**

I20-T has two different ways to different users.:

- Use web browser (recommendatory way).
- Use telnet with CLI command.

# **4.1.2. Password Configuration**

 There are two levels to access to phone: root level and general level. User with root level can browse and set all configuration parameters, while user with general level can set all configuration parameters except SIP (1-2) or IAX2's that some parameters cannot be changed, such as server address and port. User will has different access level with different username and password.

- Manager mode:
	- $\blacklozenge$  User Name: quest
	- ◆ Password: guest
- Manager mode:
	- $\blacklozenge$  User Name: admin
	- $\bullet$  Password : admin

# **4.2. Setting via web browser**

**When** I20-T and PC are connected to network, input phone IP address into Internet Explorer(IP address can obtain via pressing sysinfo key) http://xxx

 $\overline{x}$ xxx.xxx, $\overline{x}$ xxx.xxx/, (if the web log on port is not 80 standard port, then need input http:

 $\frac{1}{x}$ xxx.xxx.xxx: xxxx/, otherwise it will show can not find a server

)You can see the web management interface login screen(as below image)。Enter the user name and password

and click on the【**Logon**】button then can enter into the set menu.

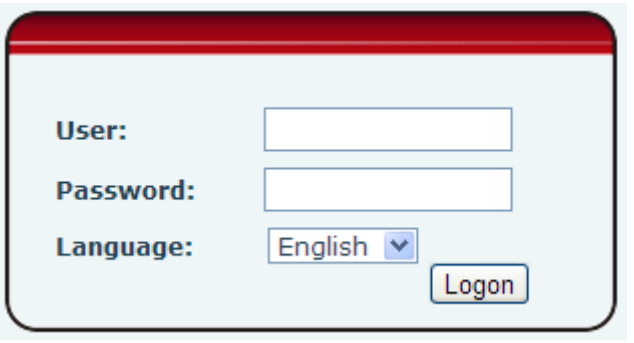

※:If you do not save the settings you changed, next power boot it will back to the previous state unchanged. If you want to save the settings, after you made the change, please click Maintenance-Config-save then all are saved, in the process, the phone will immediate effect without reboot.

# **4.3. WEB Page Functional Explanation**

#### **4.3.1. BASIC**

#### **4.3.1.1. Status**

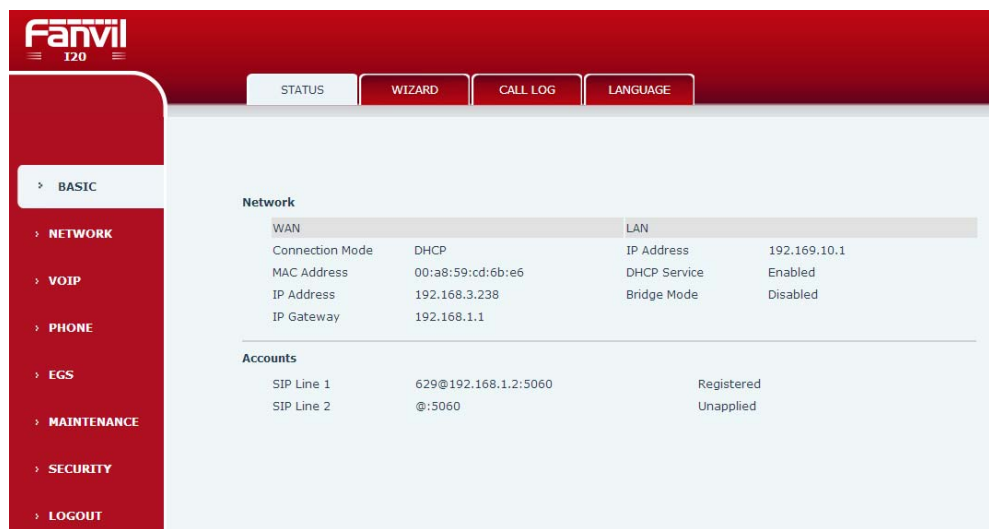

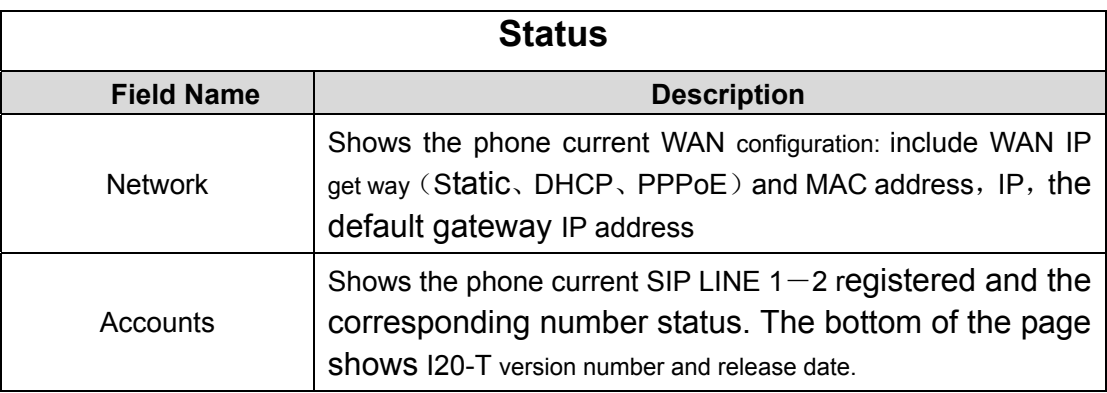

#### **4.3.1.2. Wizard**

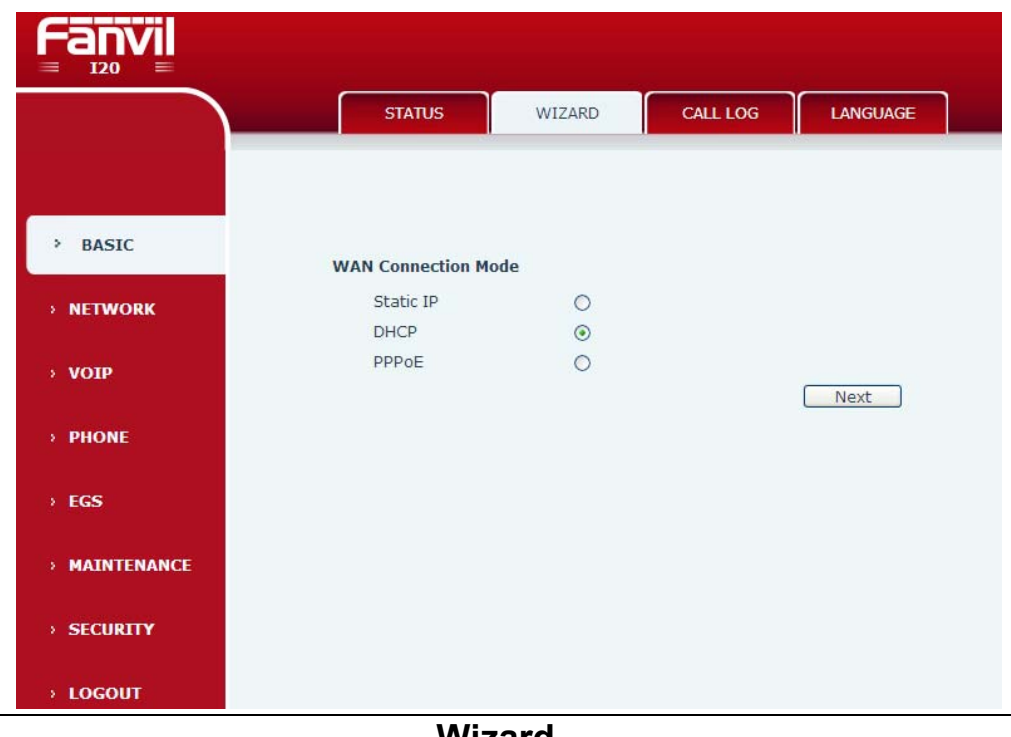

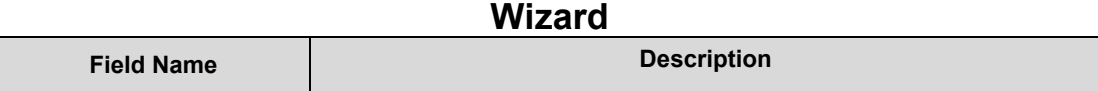

Telephone network on-line mode, please according to the actual network environment, select the appropriate network model. This phone provides three kinds of network online ways:

Static : If your ISP Services provide you with a fixed IP address, you can choose this. After selecting, vou must fill the Static table with: IP Address / Netmask /Gateway / Primary DNS and other related information. If you don't know the information, please ask your ISP service provider or network management personnel for assistance.

 $D HCP$ : in this mode, network information will got automatically from the DHCP server, you need not to manually enter these fields.

PPPoE: select this mode. you must enter the ADSL online account and password.

You can also reference 3.2.1 Network Settings, and set your network quickly.

Select Static IP MODE, click **【NEXT】**can simply configurate the network address and SIP parameters (default as 1 Line) and browse configuration items. Click 【**BACK**】**r**eturn to the last page.

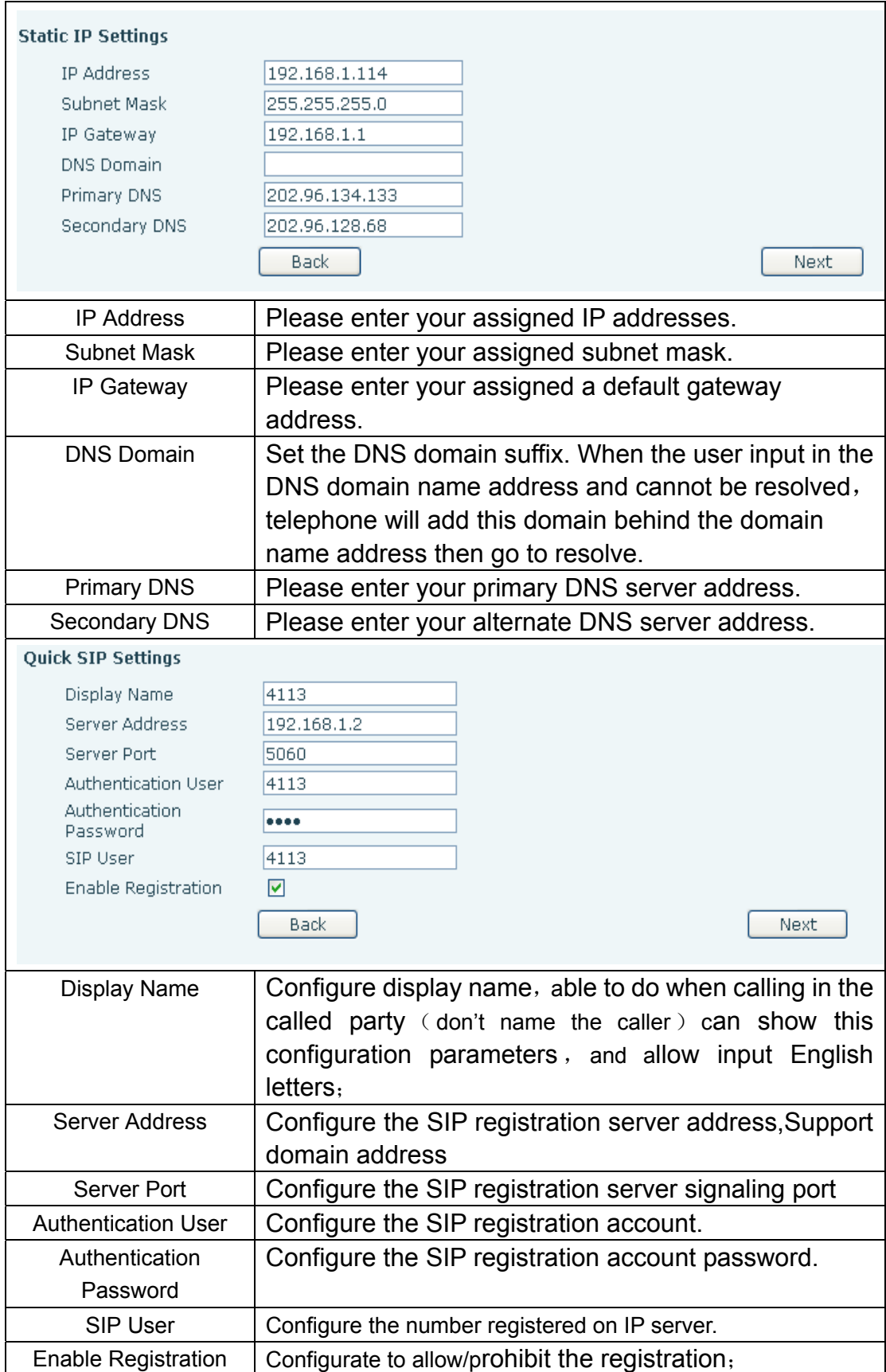

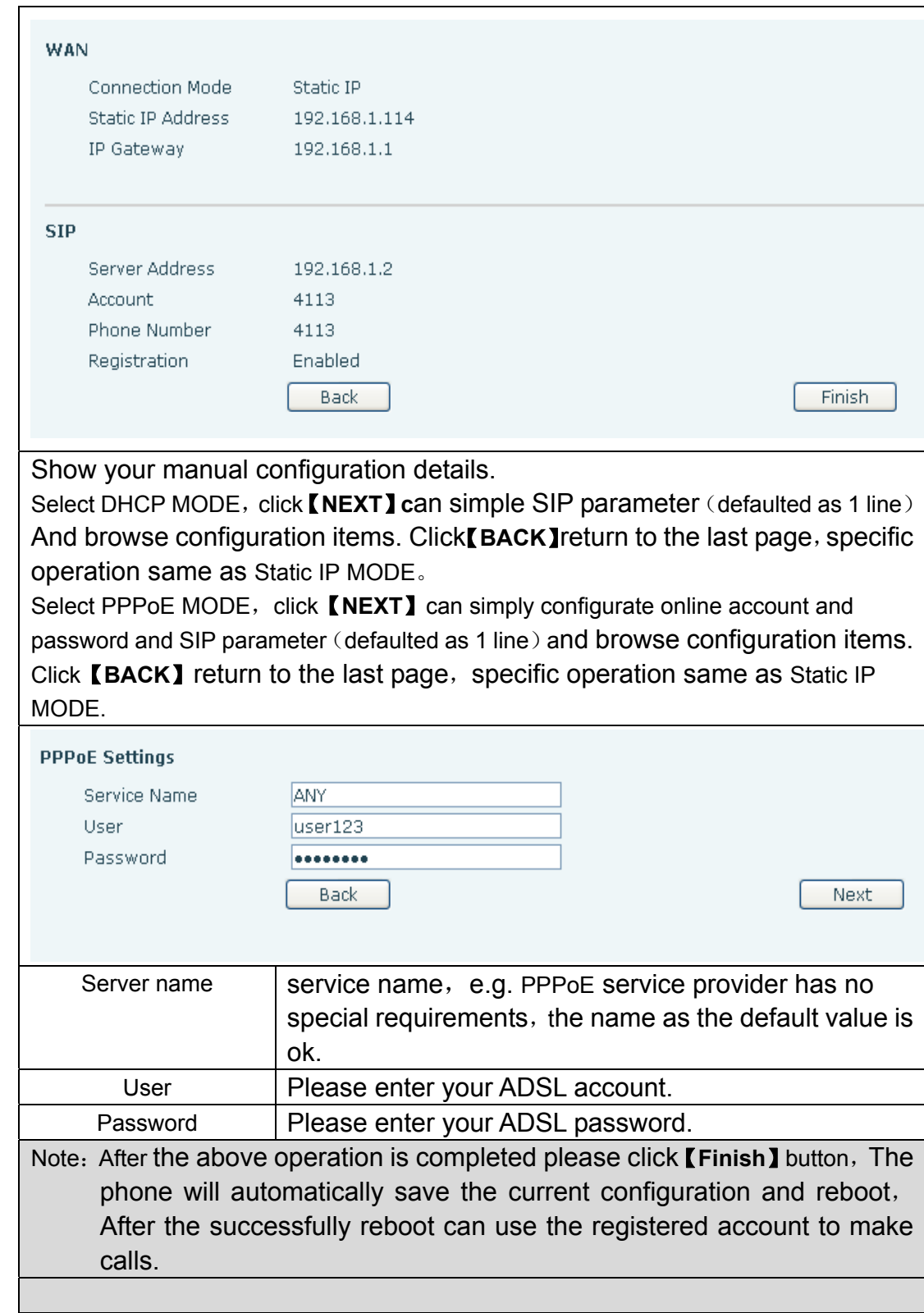

# **4.3.1.3. Call Log**

Through this page can check all call out record.

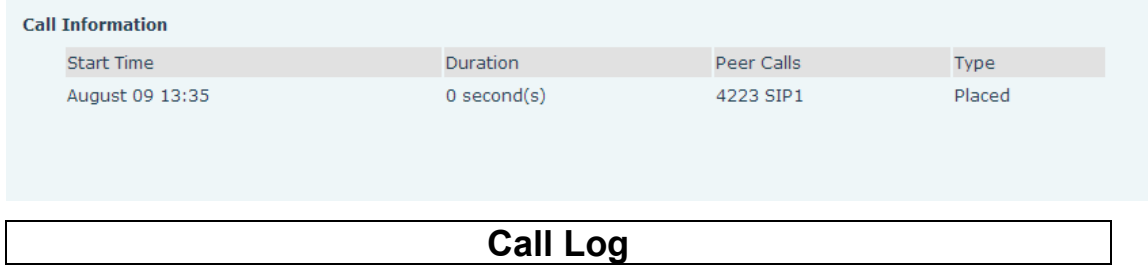

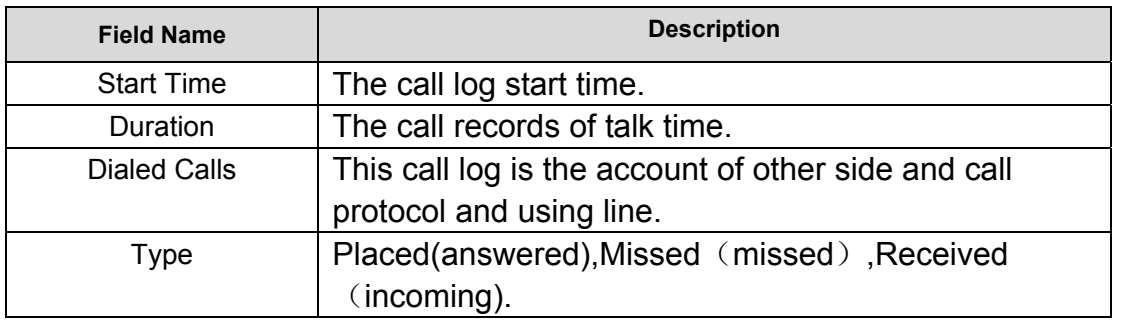

# **4.3.2. Network**

# **4.3.2.1. WAN Config**

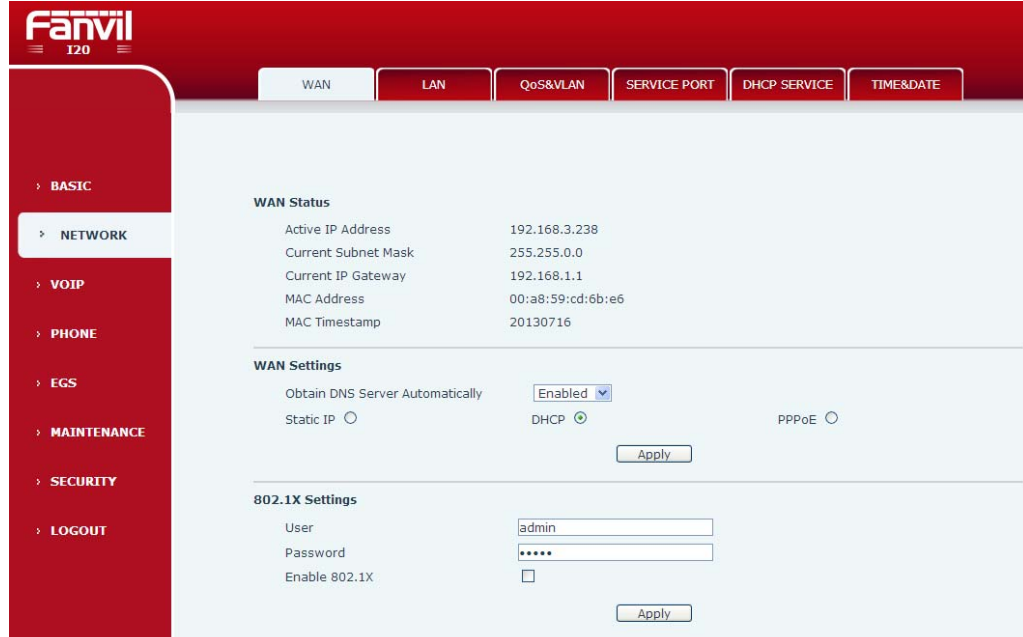

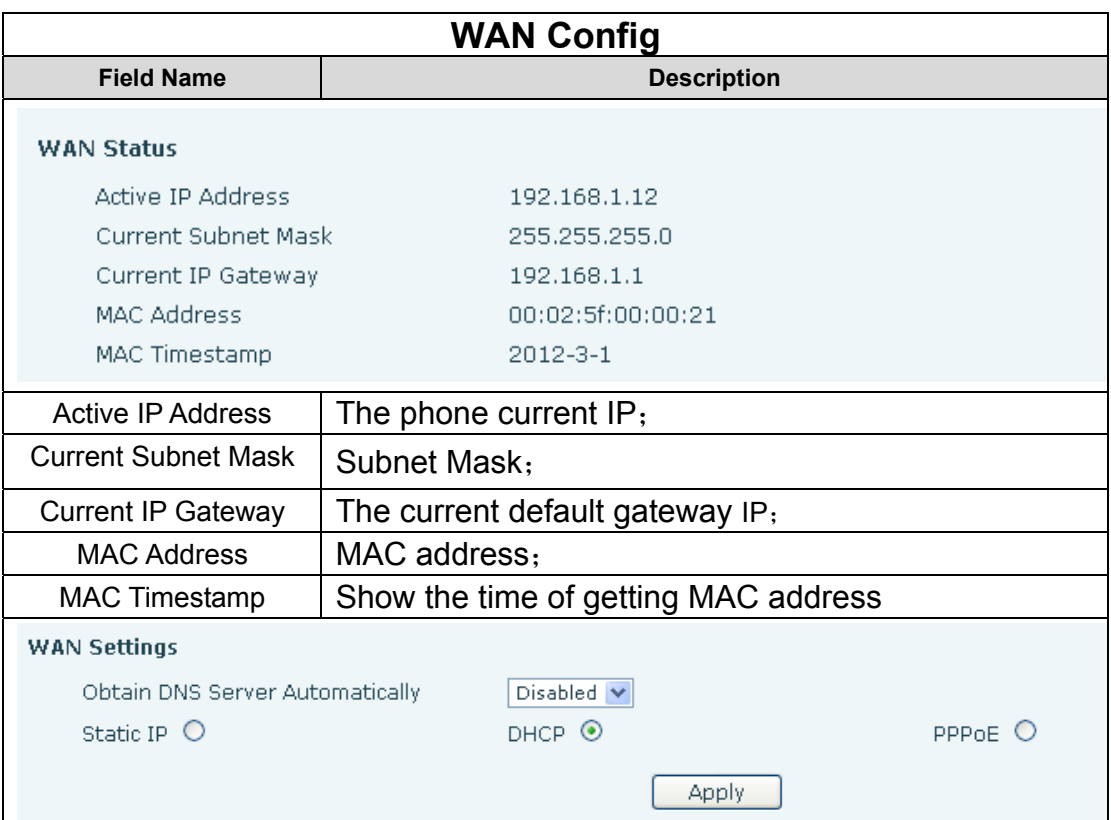

Telephone network on-line mode. Please according to the actual network environment, choose a suitable network mode. This phone provides three ways for network online:  $\bullet$  static : If your ISP services provide you with fixed IP address, then you can choose this item. After choosing, you must fill it into Static table: IP Address / Netmask /Gateway / Primary DNS and other related information. If you don't know these information, can ask assistance from your ISP provider or network management personnel.  $\bullet$  DHCP : in this mode, network information will automatically obtain from DHCP server, you need not to manually enter these fields. • PPPoE: when select this mode, you must enter the ADSL online account and password. You can reference 3.2.1 Network Settings, set your network quickly. IP Address  $192.168.1.114$ Subnet Mask 255.255.255.0 IP Gateway 192.168.1.1 DNS Domain Primary DNS 202.96.134.133 Secondary DNS 202.96.128.68 Only the phone used in Static mode which need set. IP Address  $\vert$  Please enter your assigned IP addresses. Subnet Mask Please enter your assigned subnet mask. IP Gateway  $\vert$  Please enter your assigned a default gateway address.  $D$ NS Domain Set the DNS domain suffix. When the user input in the DNS domain name address and could not resolute, after put this domain behind the domain name address then the phone will go to resolve. Primary DNS | Please enter your DNS service address. Secondary DNS | Please enter your spare DNS service address. Service Name **ANY** User. user123 Password \*\*\*\*\*\*\*\* Only when the phone use PPPoE mode need to set. Server Name  $\vert$  service name, e.g. PPPoE Service provider has no special requirements, this name can be treated as default value. User | Please enter your ADSL account. Password | Please enter your ADSL code. Note: 1)After setting the parameters,need click "apply"to make it effective. 2)  $f$  changed IP, web page must have no longer responding, at this time should enter the new address in the address bar can be connected to the phone.

3) If system boot and use DHCP to get IP, and DHCP server network address are the same with system LAN network address, then after server get DHCP IP, add 1 to the last of LAN network address, meanwhile modify LAN DHCP Server allocate IP address field; After system reboot, WAN access DHCP log on, and DHCP server provided network address is the same as LAN provided, then WAN will not be able to get IP access networks.

#### **4.3.2.2. Qos Config**

I20-T Terminal system support802.1Q/P protocol, support DiffServ configuration. Meanwhile, VLAN function can configurate Voice VLA and Data VLAN use different VLAN I.System configuration Data VLAN, can process the signalling、Audio stream and system and other data stream with different VLAN ID, which let the applications of VLAN is more flexible. (Below chart is helpful for your understanding the VLAN using advantages.)

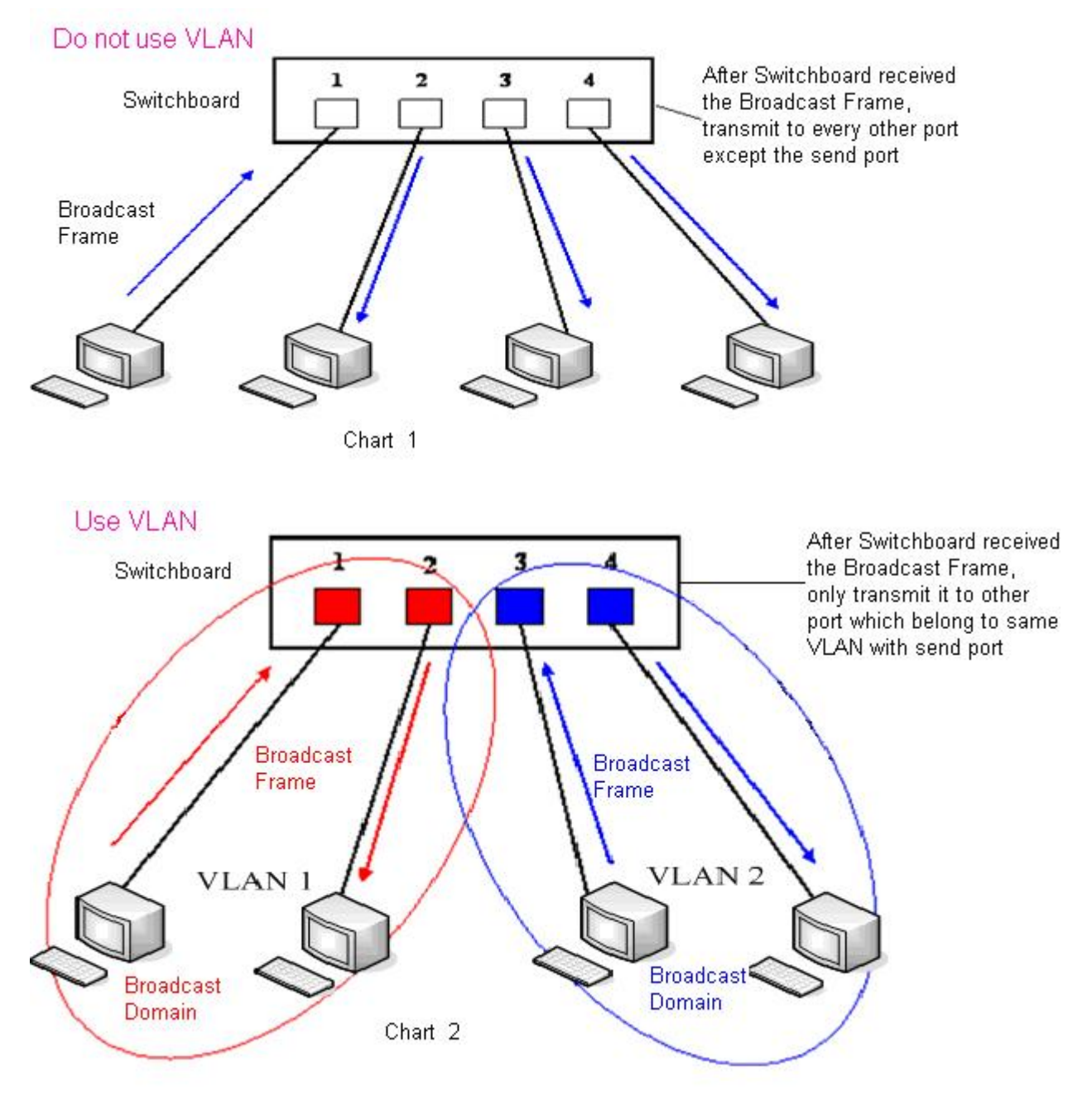

In chart

1, on a two layer switch which not set VLAN, any radio frame is forwarded to all the other ports in addition to receiving port. e.g, PC A (port 1) After sending the broadcast information, will be forwarded to the port 2、3、4.

In chart 2, the switch generate red and blue VLAN; Meanwhile set port 1、2 as red VLAN、port 3、 4 are VLAN. Then A (port 1) send out broadcast frame, switches only will forward it to other port belongs to a VLAN——port 2 which also belong to red VLAN, Will not be forwarded to the blue port VLAN. As well,  $C$  (port 3) send out broadcast frame, Will only be forwarded to other belong to the blue port VLAN, Will not be forwarded to belong to the red VLAN ports.

In this way, VLAN by limiting the broadcast frame forwarding range to partition the broadcast domain. In the above chart for better illustration, use red, blue two colors to identify different VLAN, in the practice is using "VLAN ID" to distinguish.

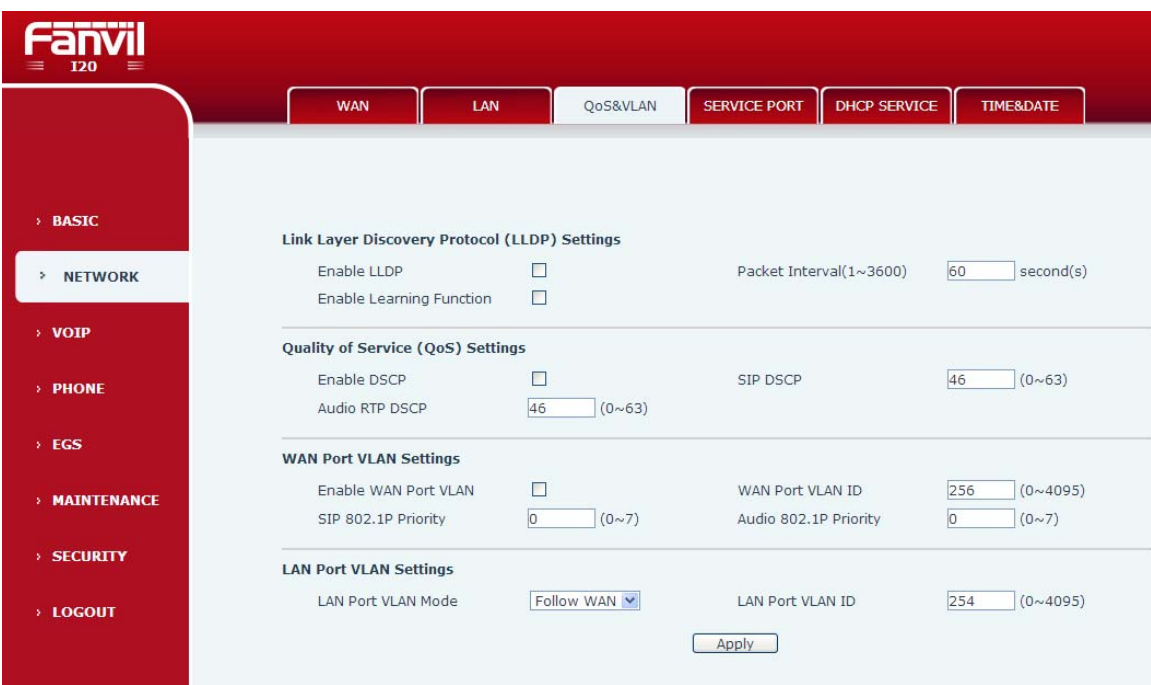

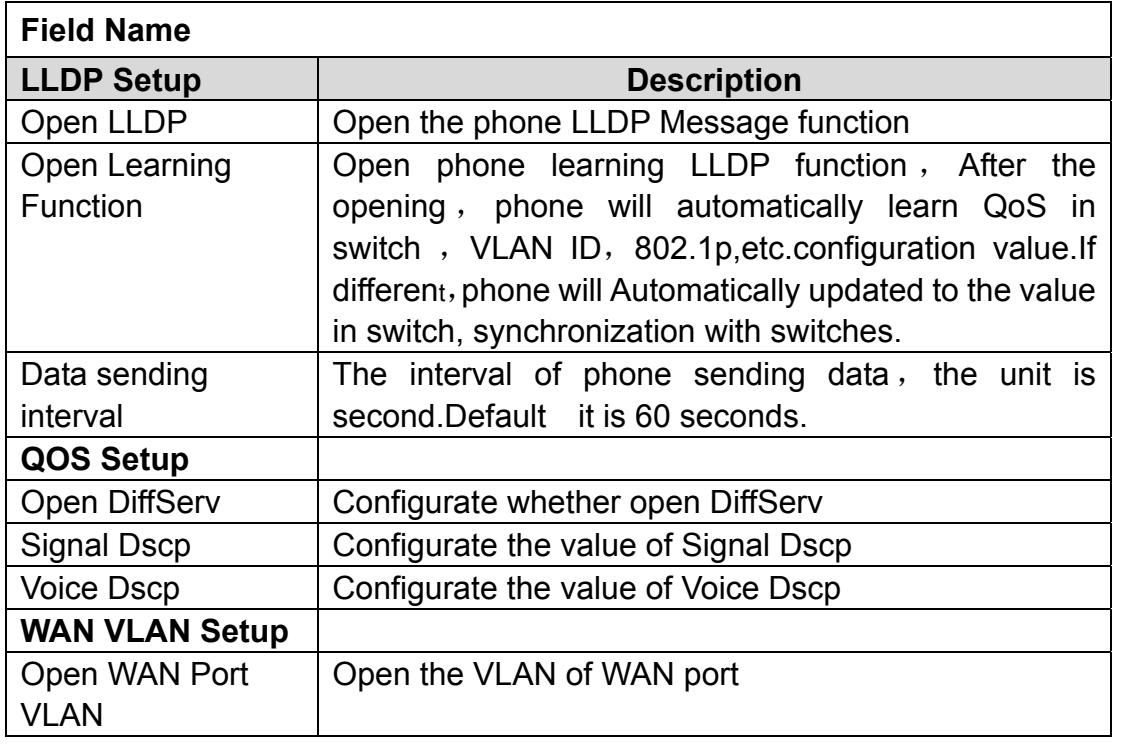

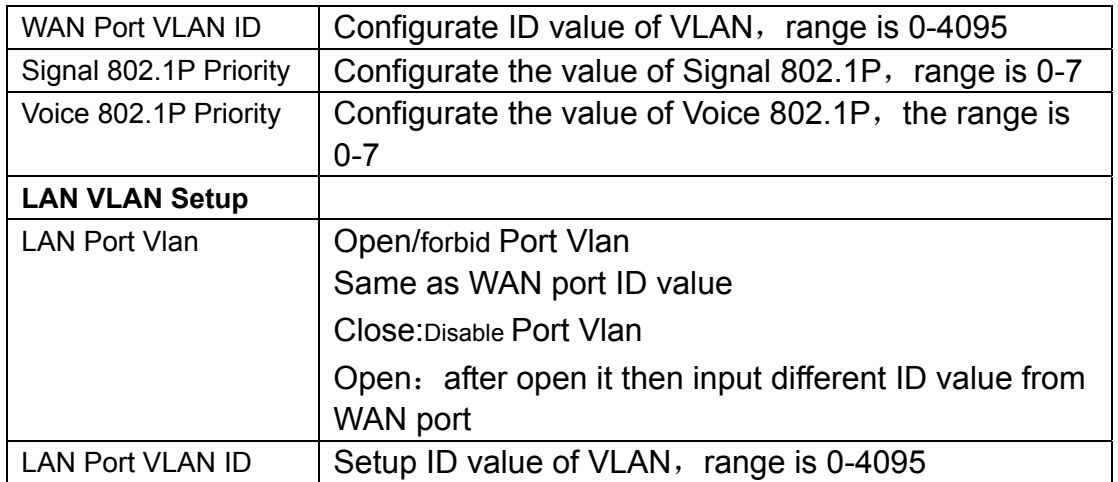

# **4.3.2.3. Service Port**

Through this page can set Telnet ,HTTP,RTP port.

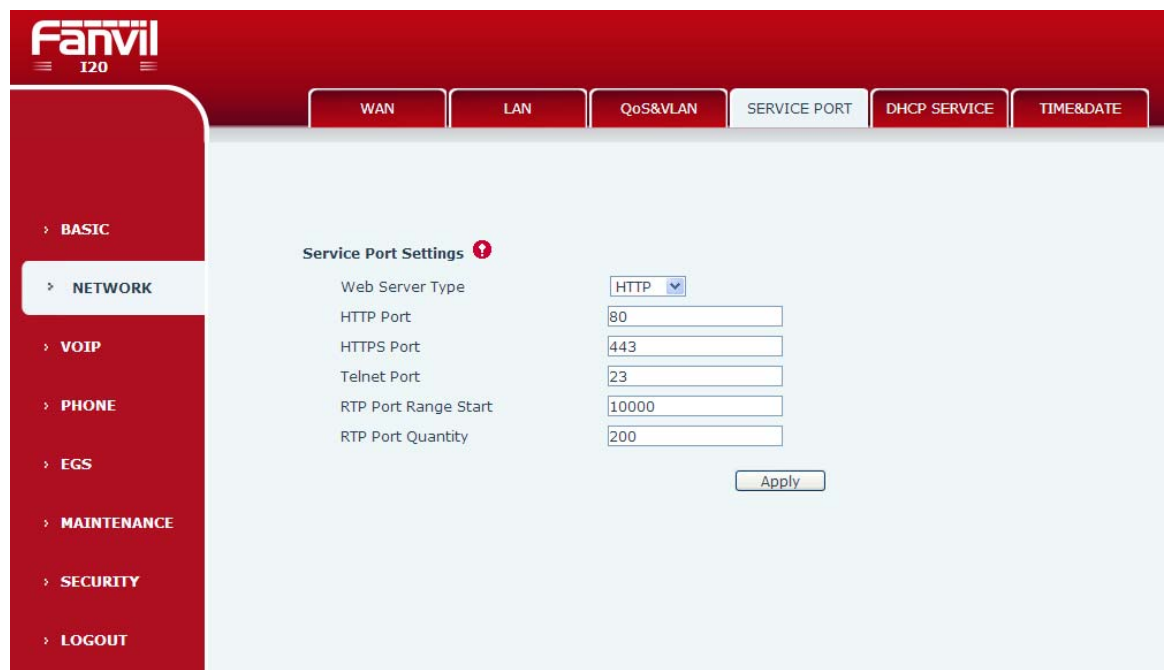

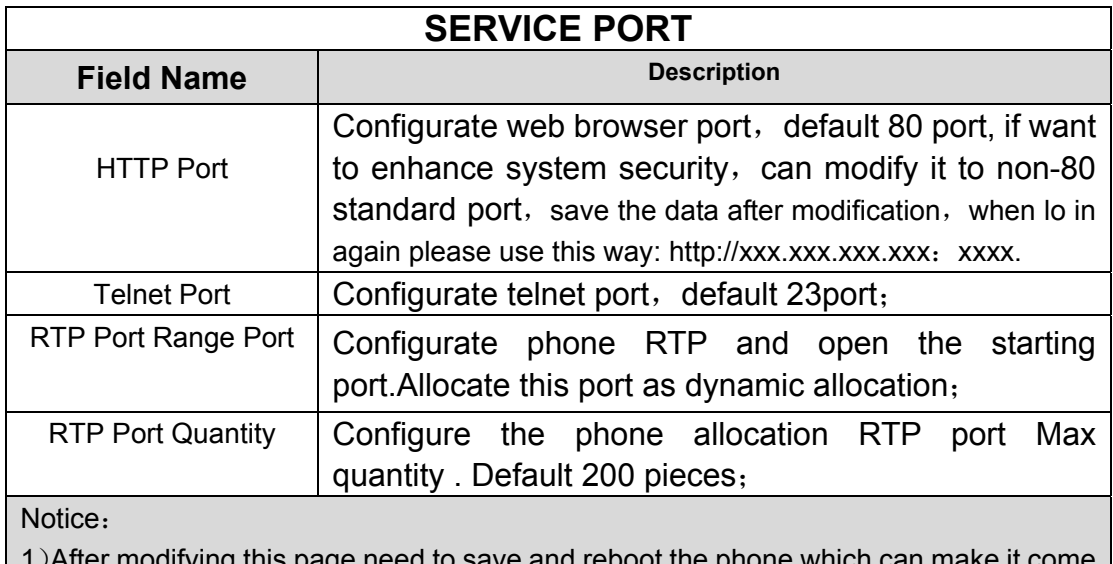

1)After modifying this page need to save and reboot the phone which can make it come into force.

2) If change Telnet ,HTTP port number , it's better set bigger port number than 1024, because 1024 port is system reserved port.

3) HTTP port number is set as 0, then forbid the HTTP service.

#### **4.3.2.4. TIME&DATE**

According to their own position、configuration time zone and SNTP Server to automatically obtain time and daylight saving time function, can also according to their need to manually adjust the time.

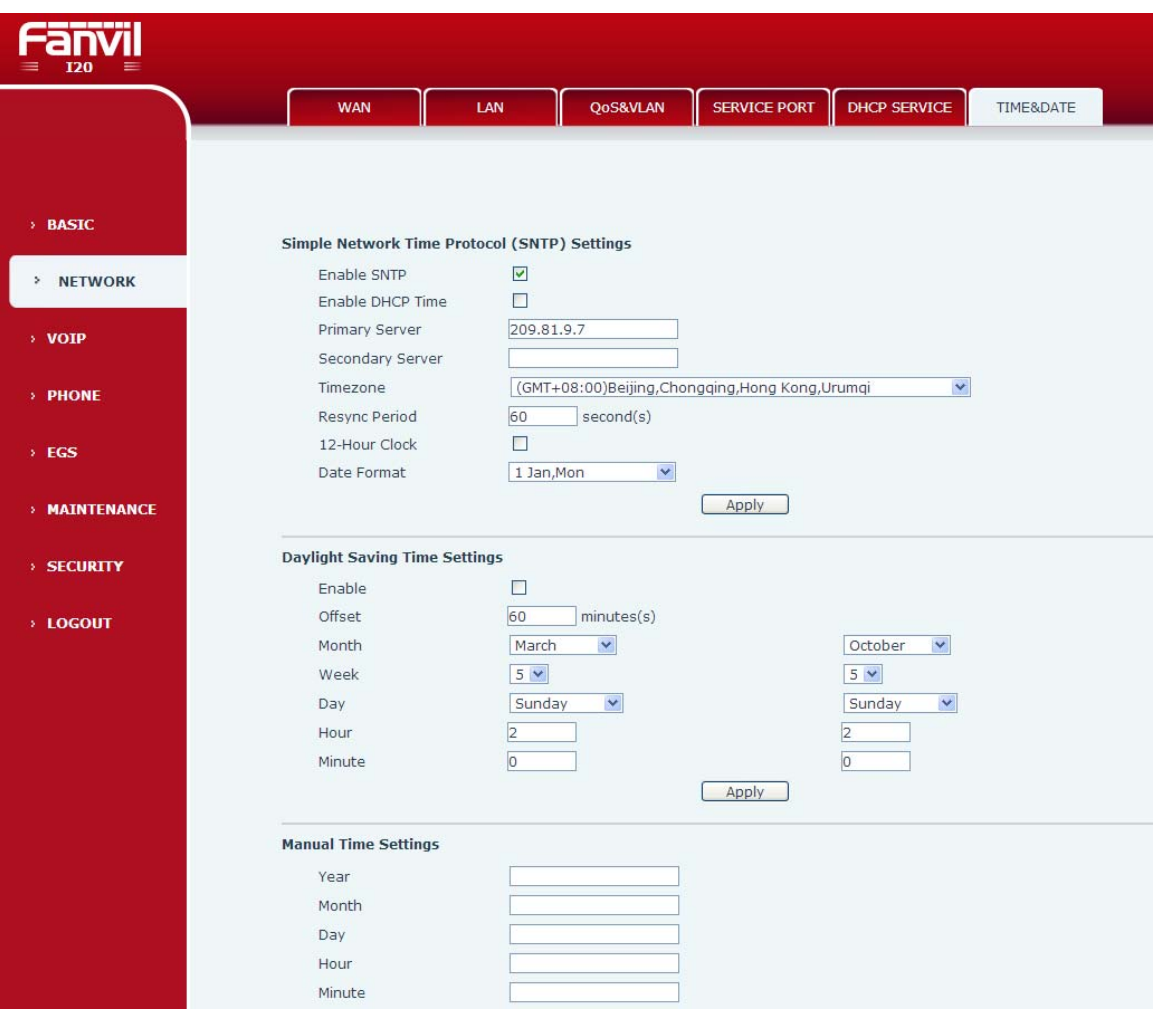

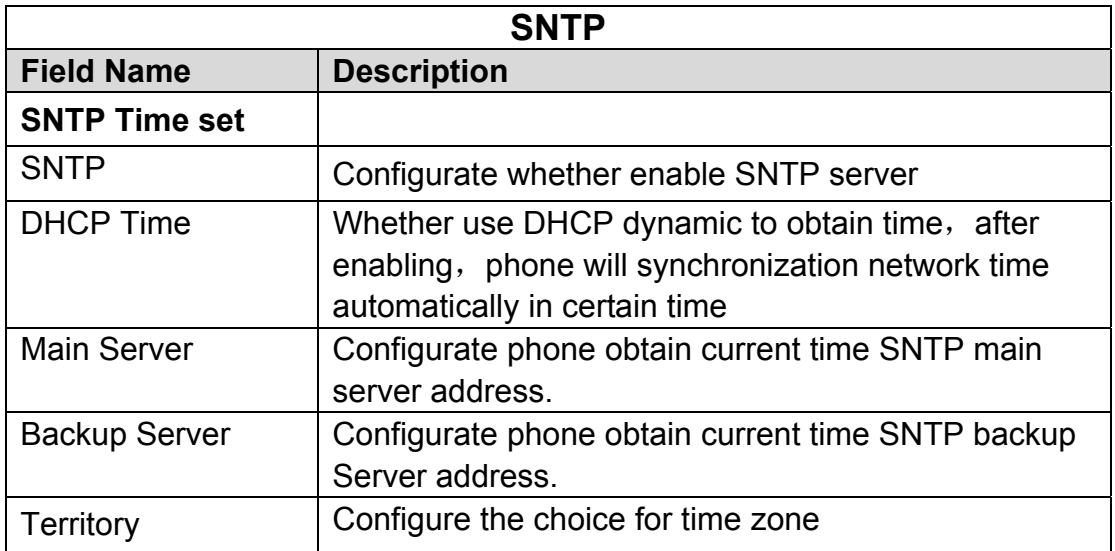

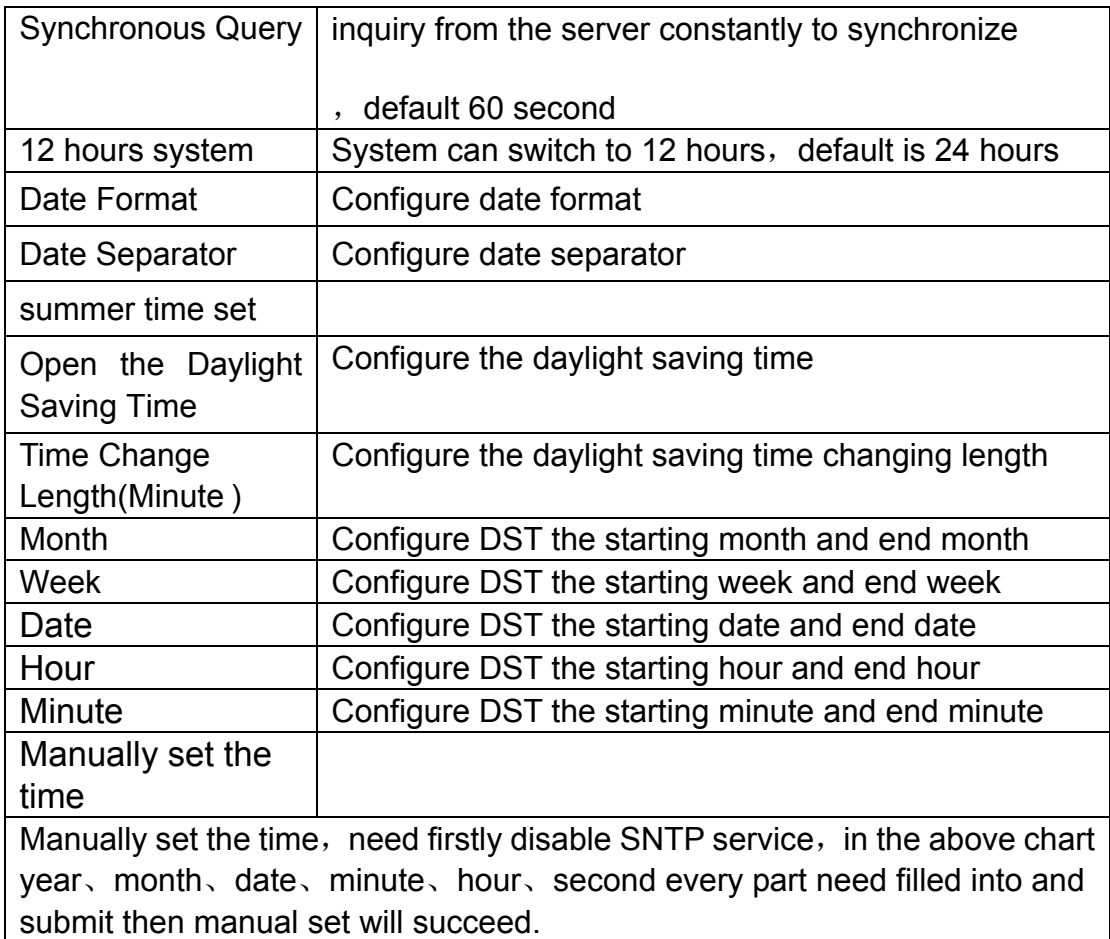

# **4.3.3. VOIP**

# **4.3.3.1. SIP Config**

Configure the SIP server here.

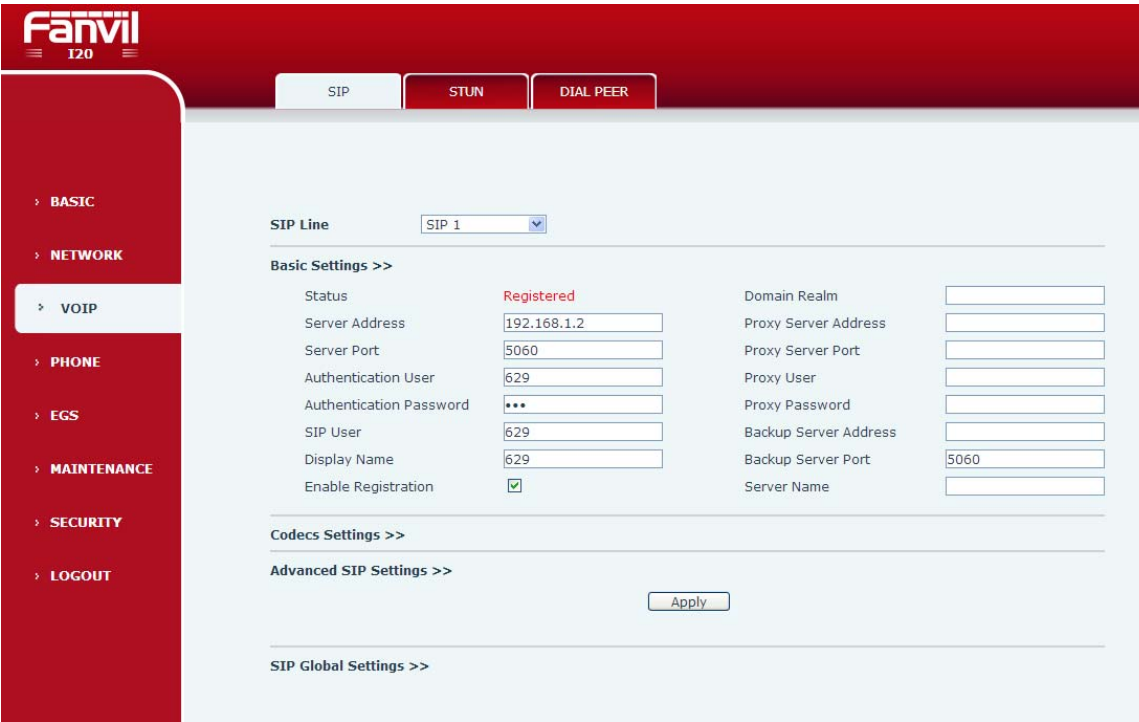

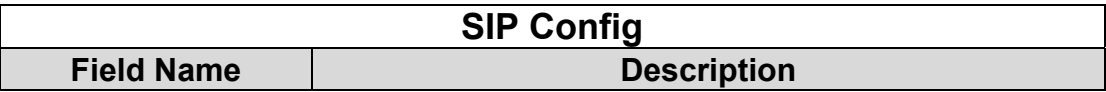

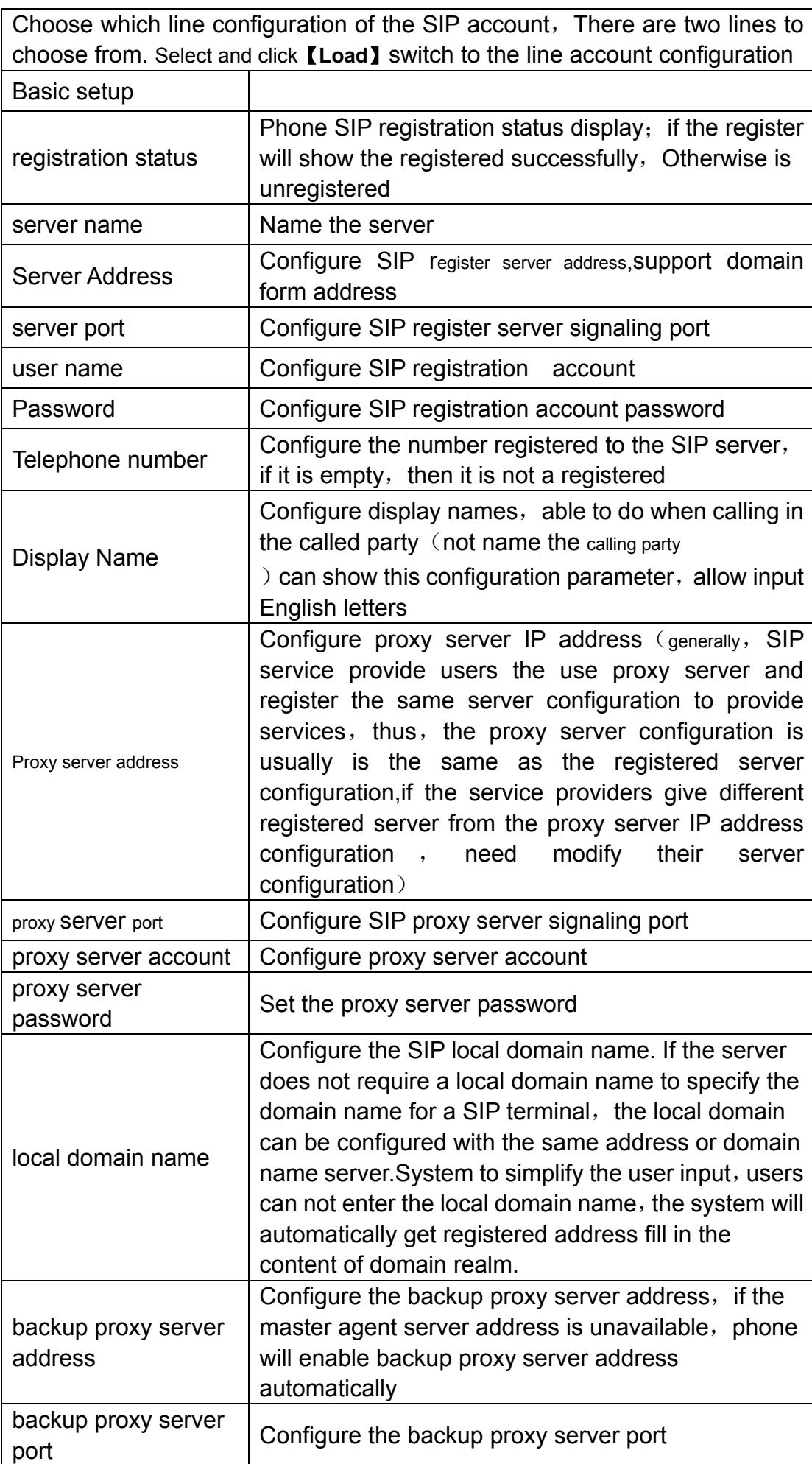

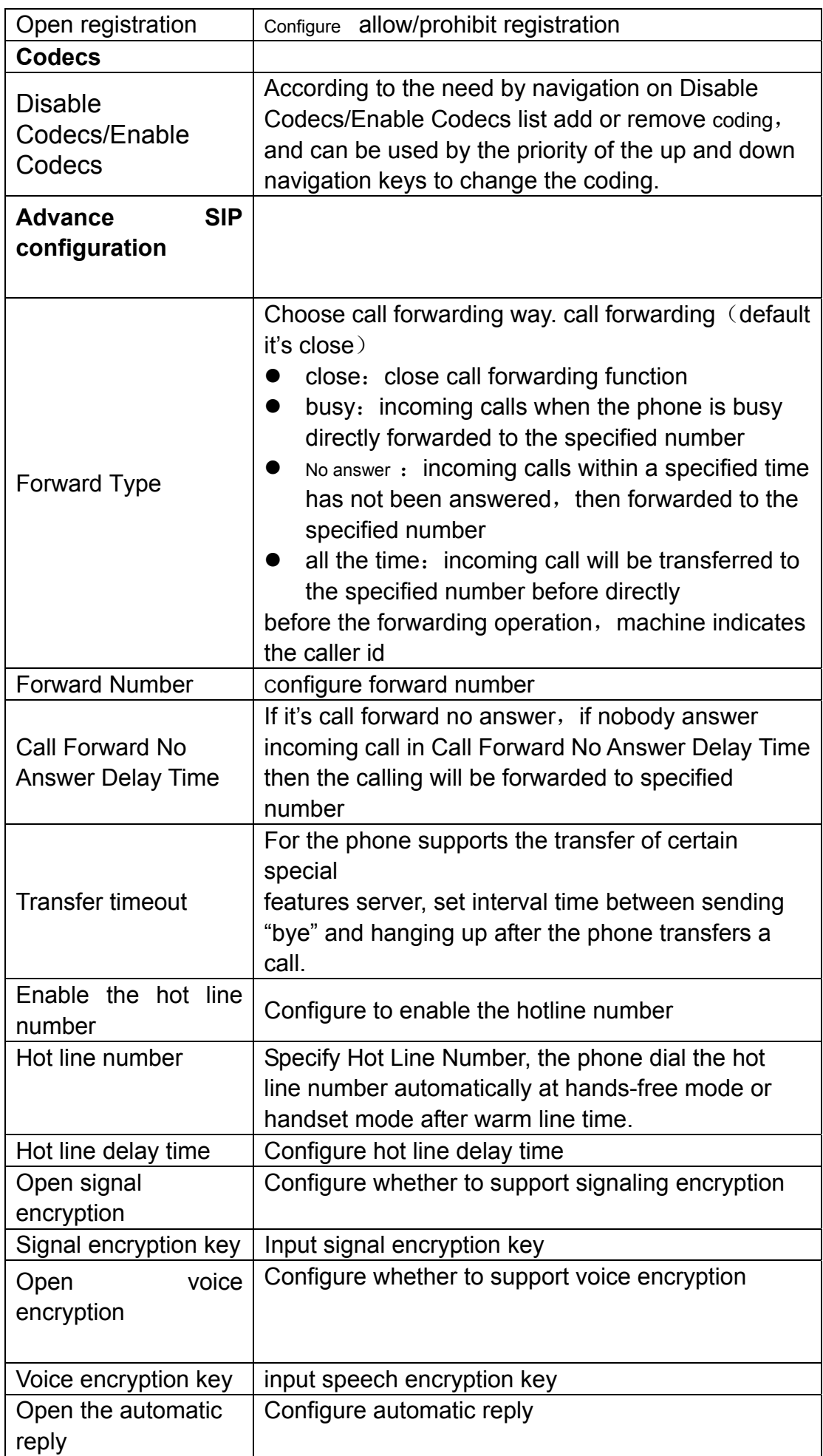

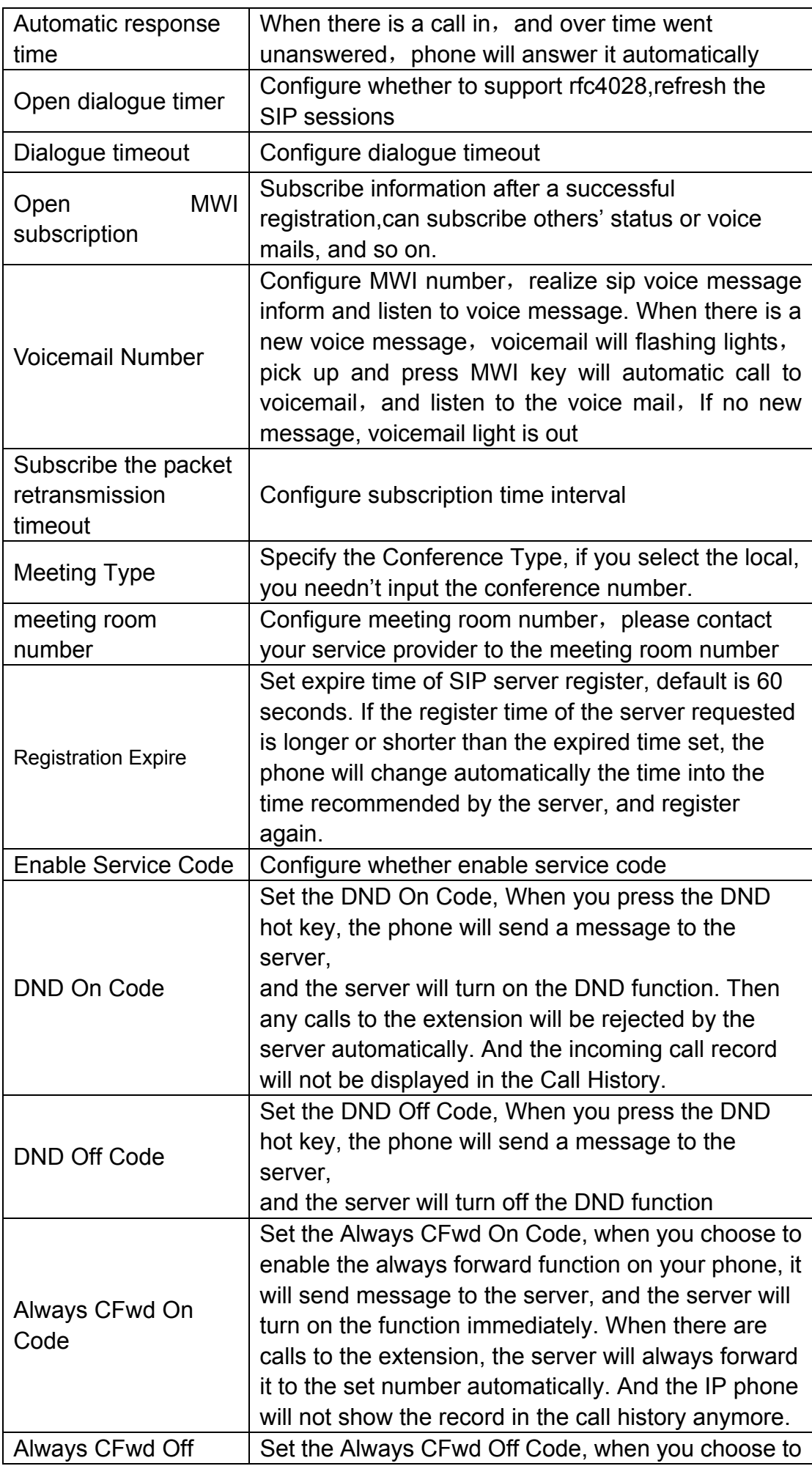

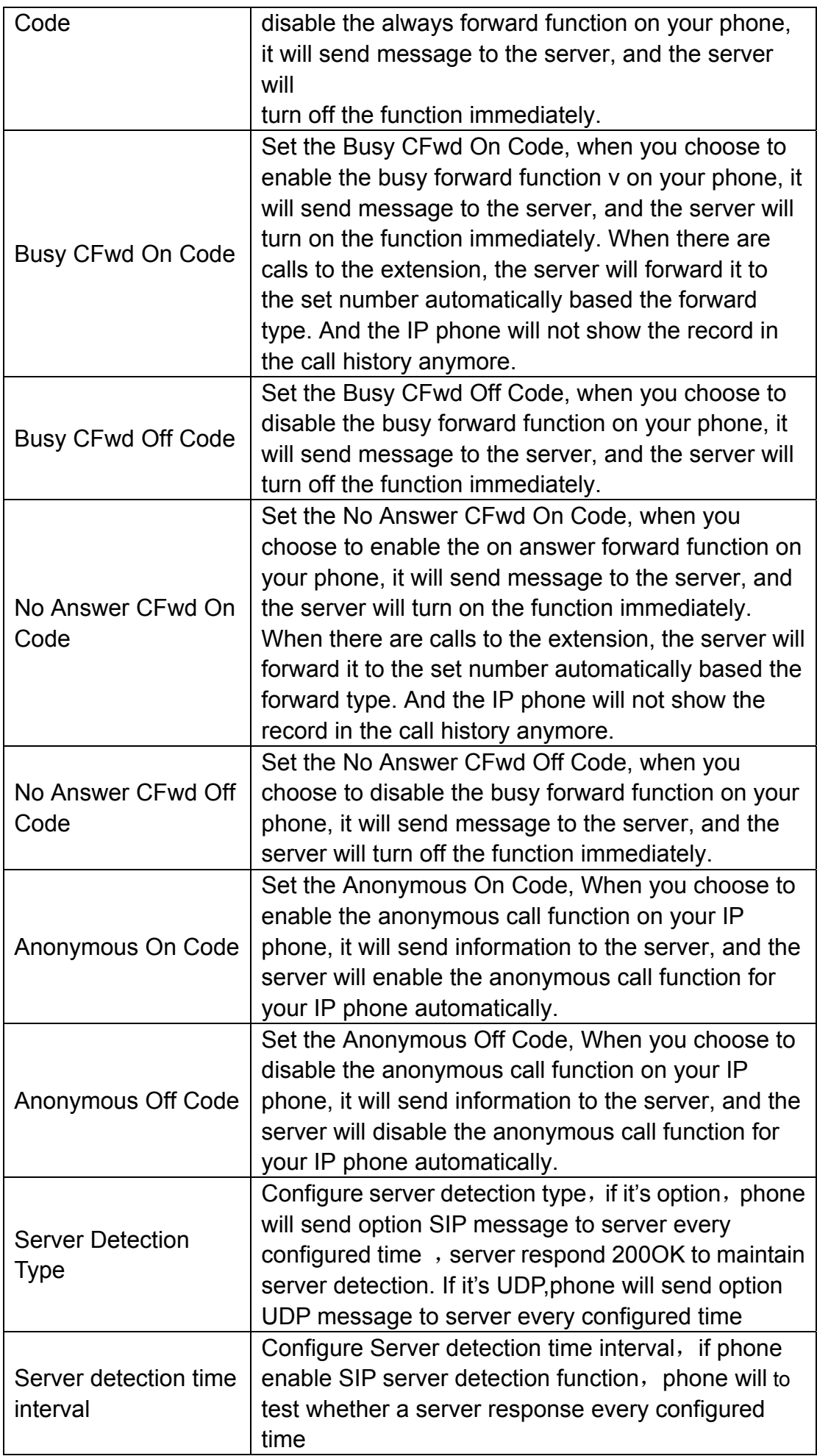

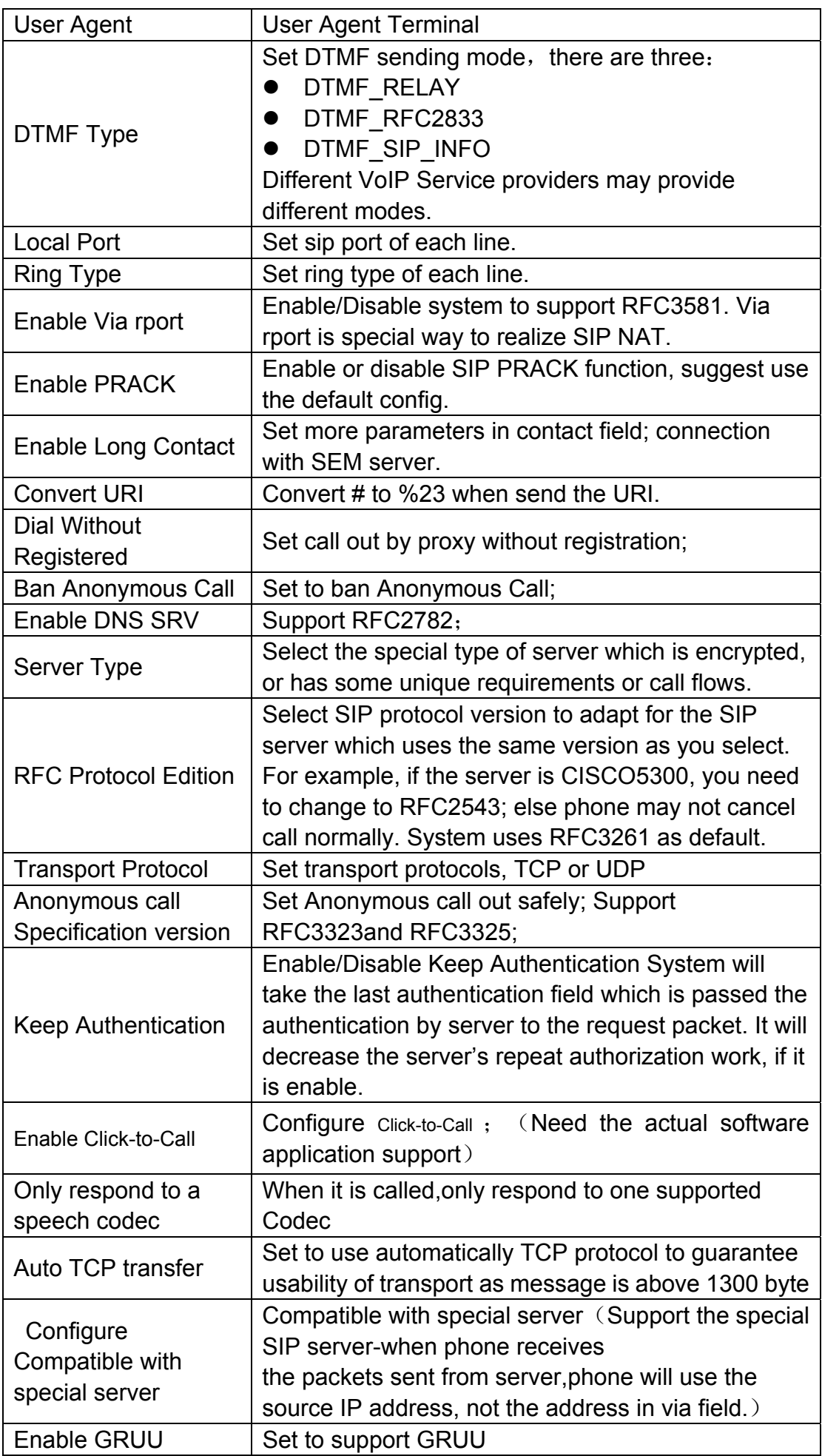

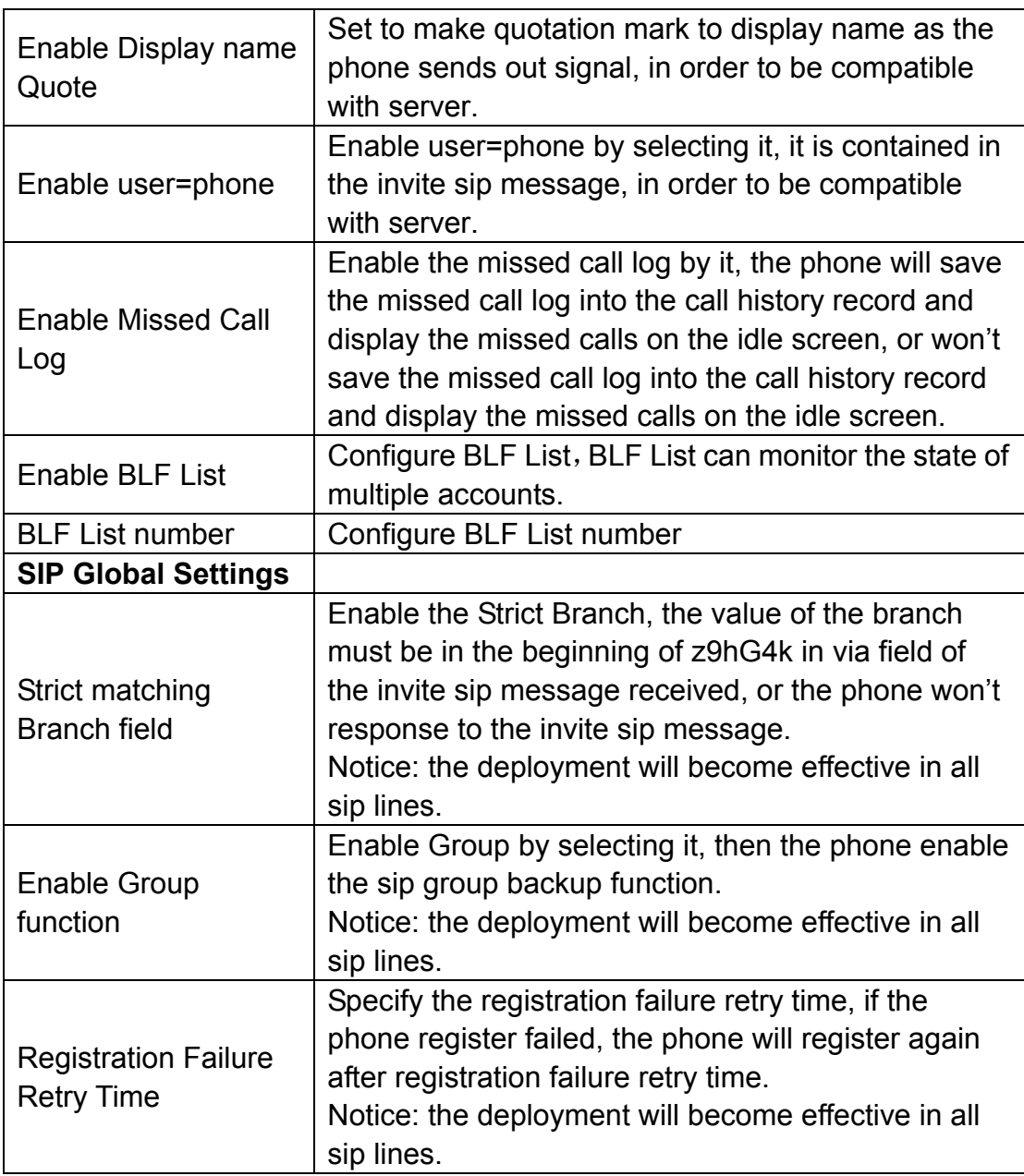

# **4.3.3.2. Stun Config**

In this web page, you can config SIP STUN.

 STUN: By STUN server, the phone in private network could know the type of NAT and the NAT mapping IP and port of SIP. The phone might register itself to SIP server with global IP and port to realize the device both calling and being called in private

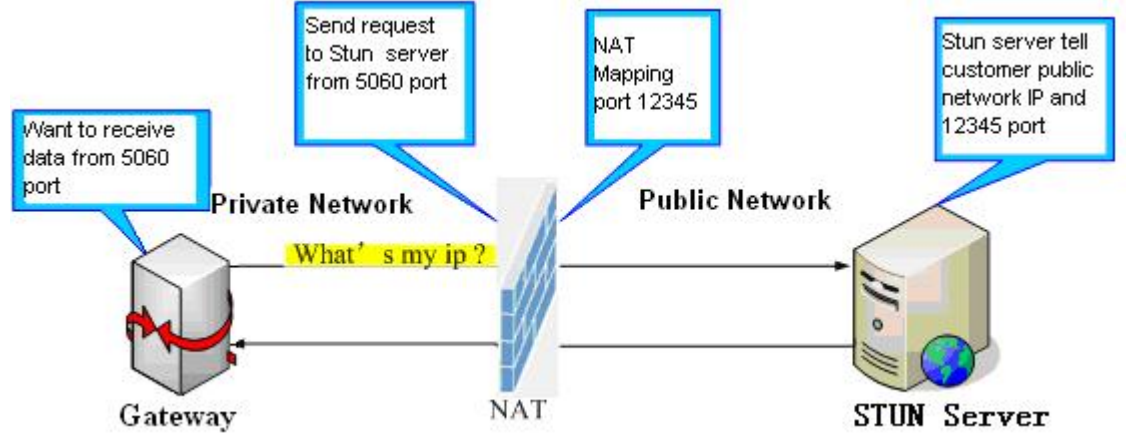

network.

# **4.3.5. FUNCTION KEY**

#### **4.3.5.1. Function key**

1-4 programmable key in phone software(depend on hardware),you can configurate different feature on each key. You can ref to below indications for each feature, default is NA, means without any feature settings.

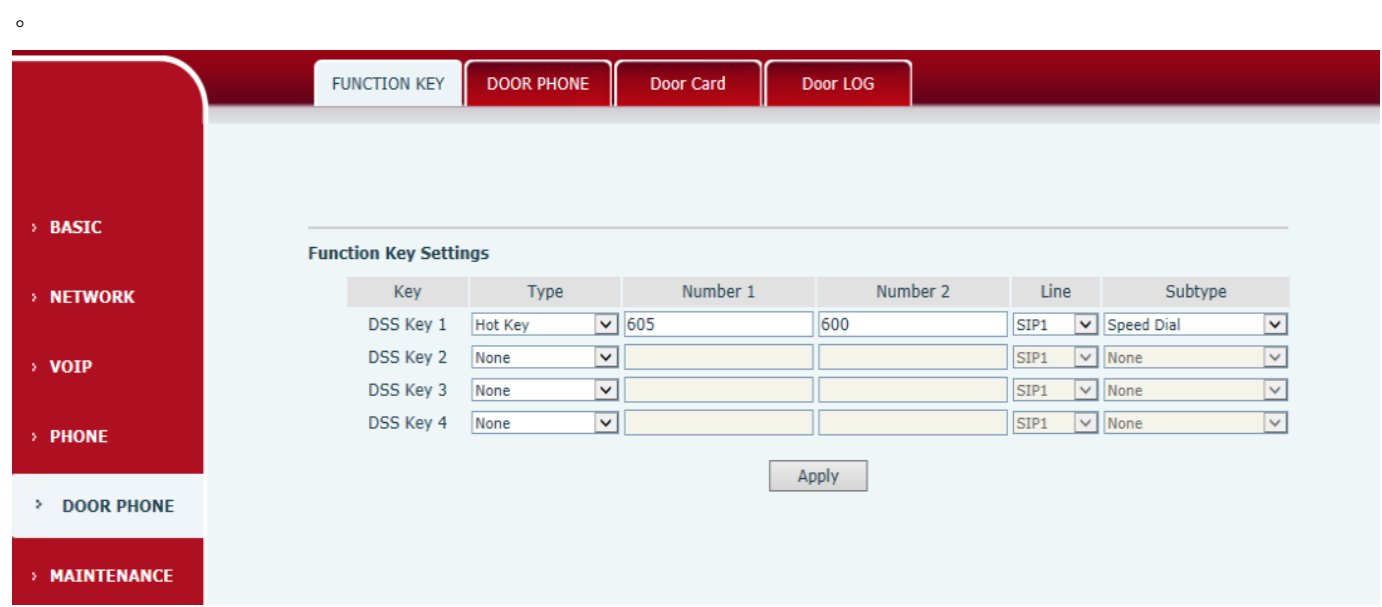

# 1) Type=Hot key

Number 1/2 is the fixed phone number, when press the DSS key, the phone call the fixed phone number. this phone number can also be set as IP address.

# 2) Type=Key Event

You can set type as key event, there're many options in the subtype for your selection.

- None
- Dial
- Release
- $\bullet$  OK
- 3) Number Setting

Number1 and number2 is 2 different calling number, when the Dial Mode is <Main-Secondary>,

Number1 is the Main number and Number2is the secondary number; When the Dial Mode is<Day/Night>,Number1 is the daytime period and Number2 is the night time period

**EGS** 

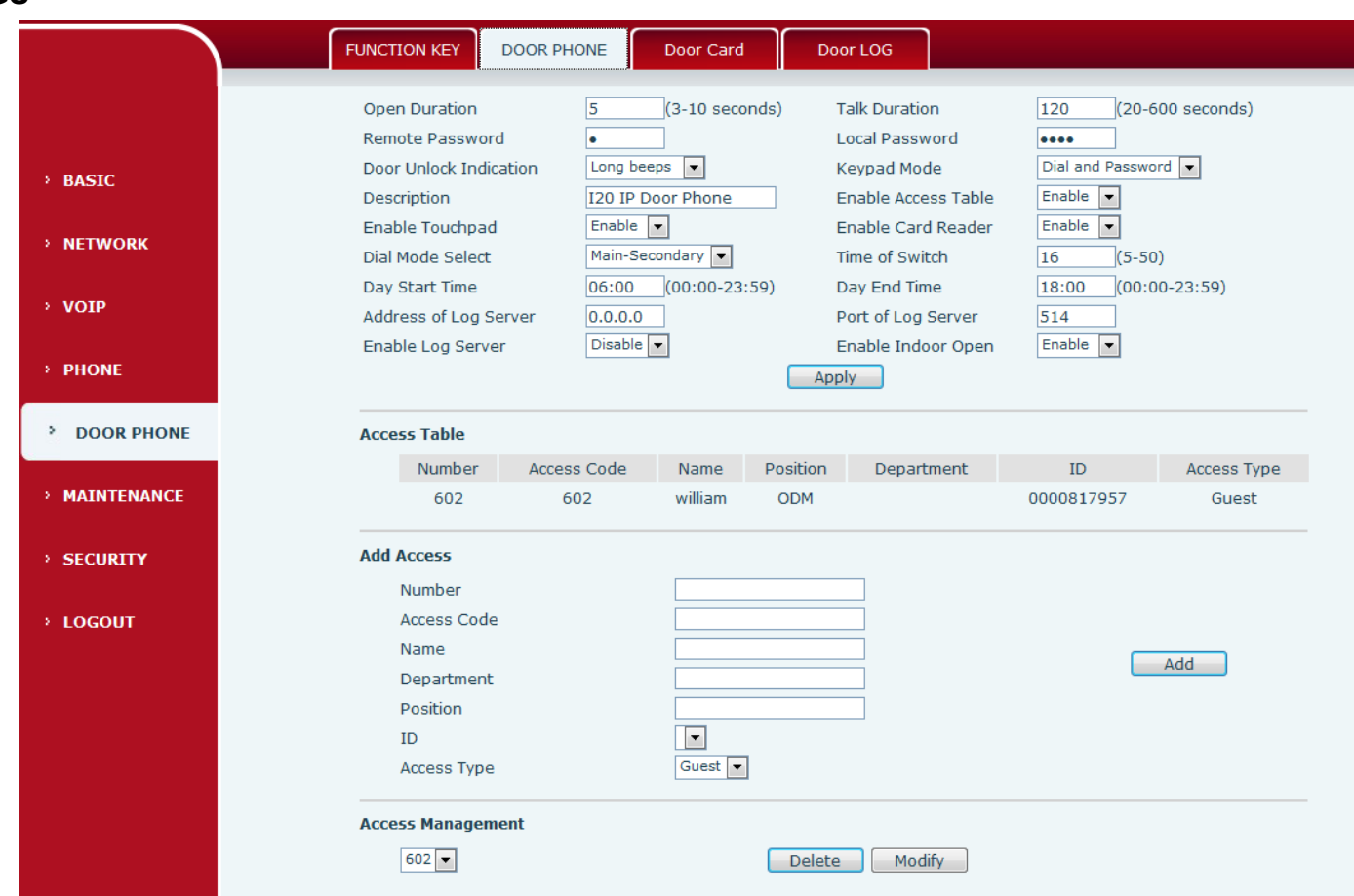

EGS,to config the door phone and maintenance the visitor data

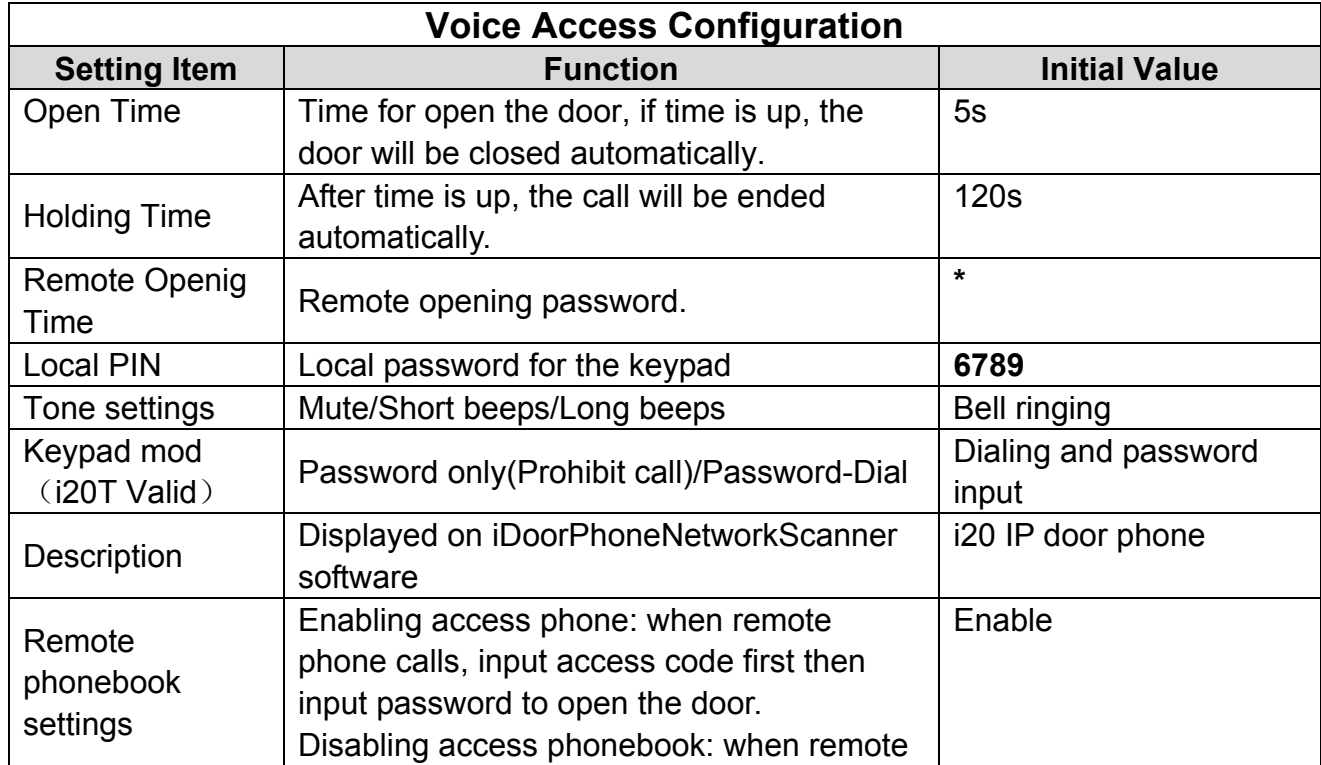

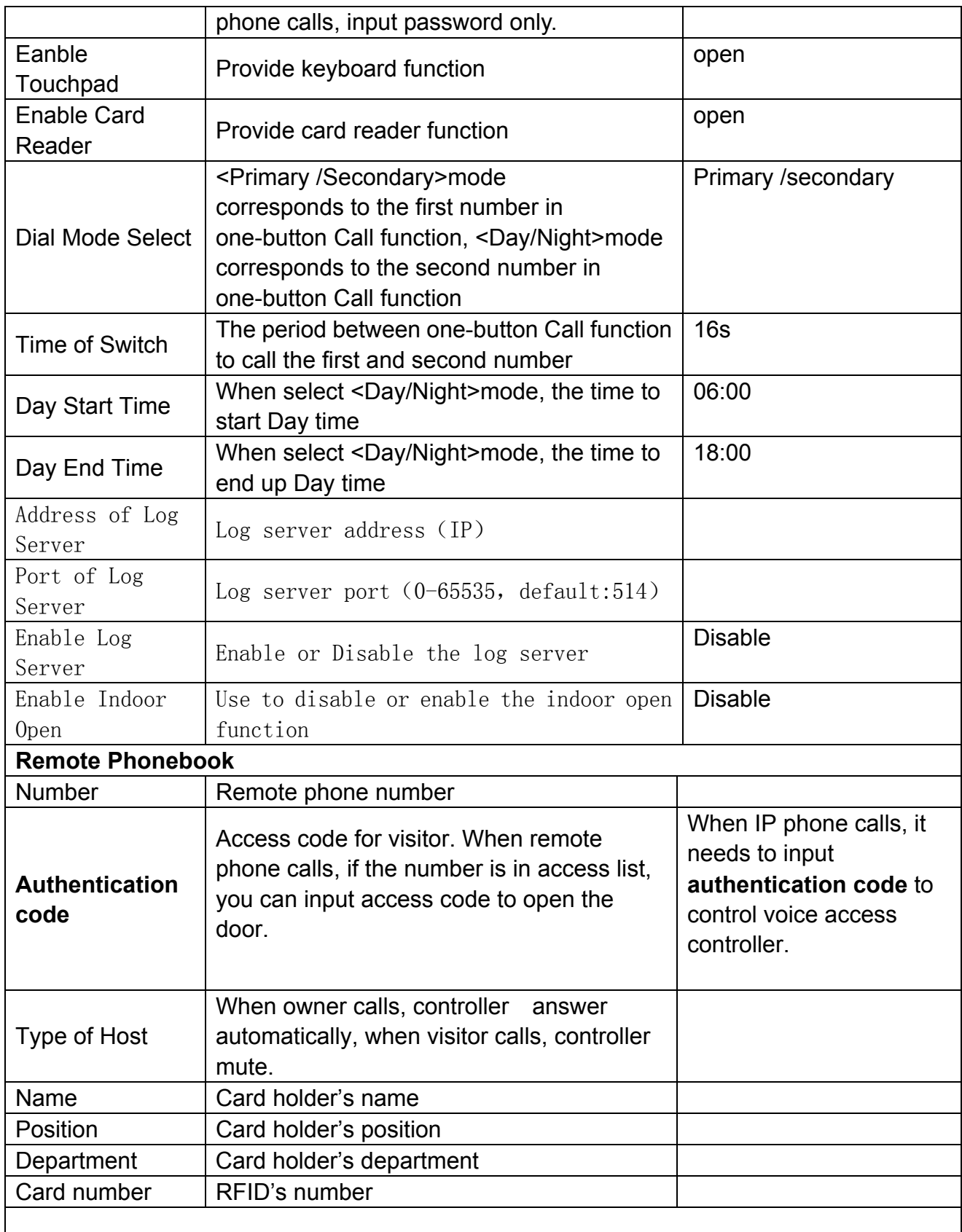

To add new visitor, add the visitor number in <Number> and <Access Code>;Visitor's Name, Position and Department is optional; And then Select the ID (Card number) and Access Type (Visitor or Owner).Press<Add> key to add new visitor. The visitor can call the door phone and input the access code to open the door or use ID card to open the door. Maximum 100 visitors To modify visitor data, click <Delete> or <Modify> key to delete/modify the visitor data, all data can be modified except calling number

 After you set the log server, i20T will send log data to the log server. Data format:

<8>MAR 20 11:17:38 5,0003476426,IC Card,I20 IP Door Phone

[Note]:

- $\bullet$  " $\langle 8 \rangle$ ":log level
- $\bullet$  "MAR 20 11:17:38": happen time
- "5,0003476426,IC Card,I20 IP Door Phone":logs have include door open time ,Card number/phone number, open door type, device.

# **4.3.5.2. Door Card Setting**

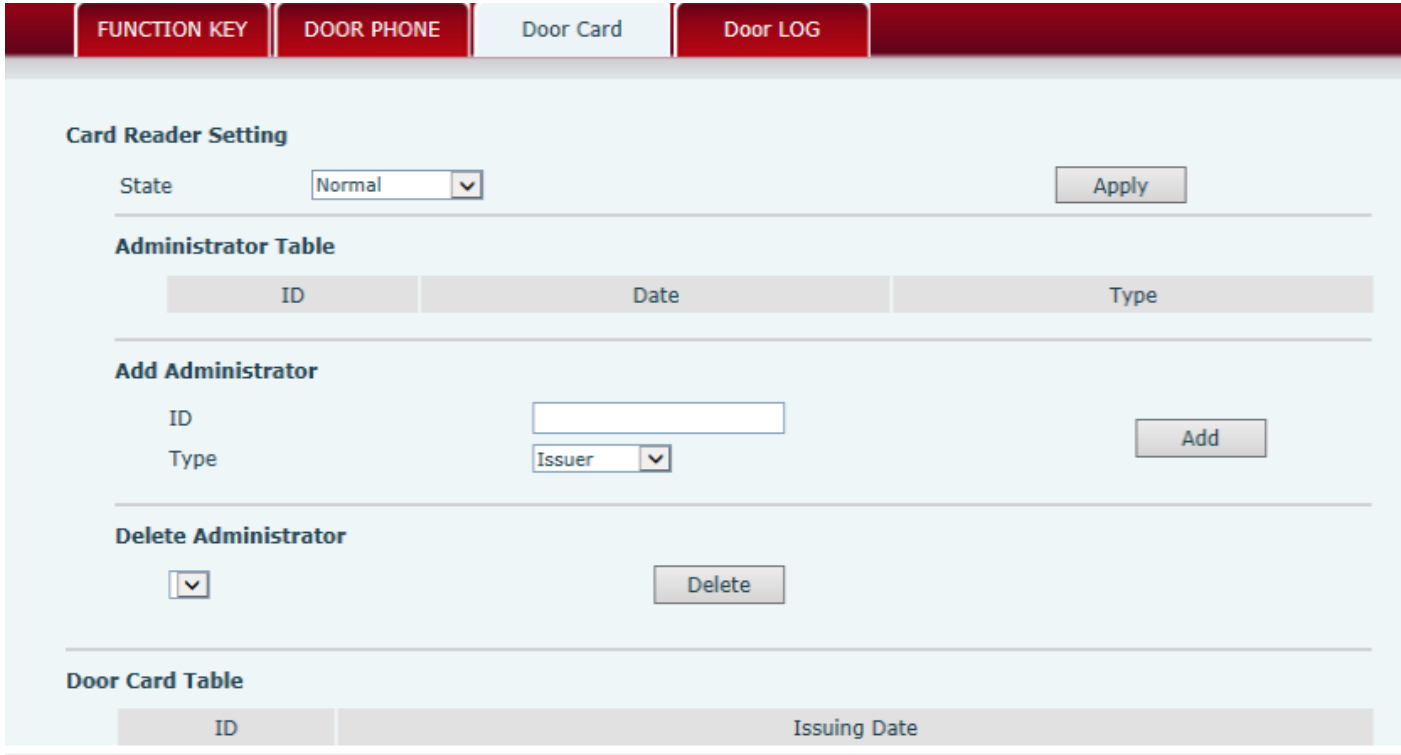

Door Card Setting,to config the ID card and admin the card issue and delete

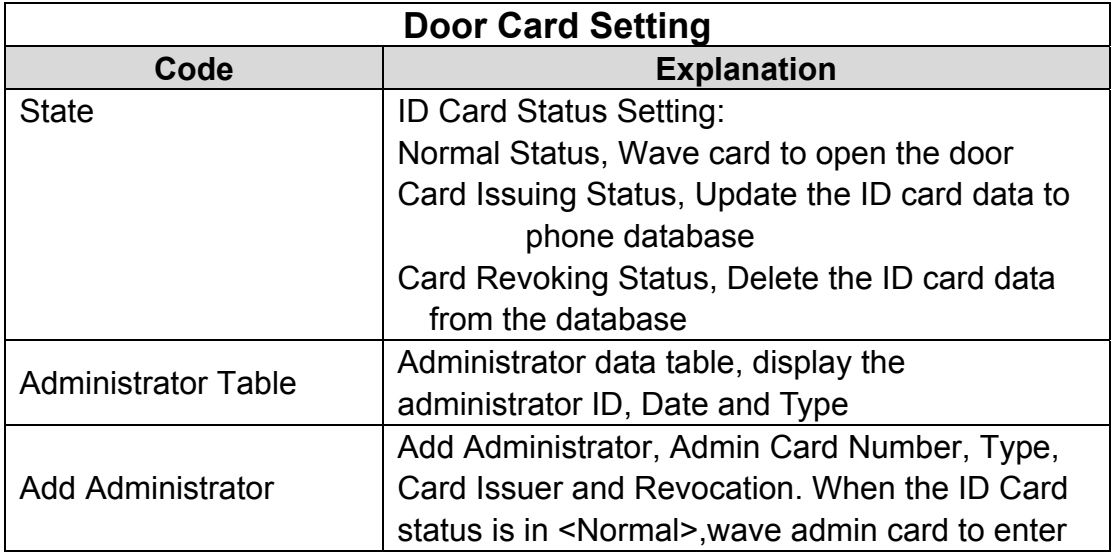

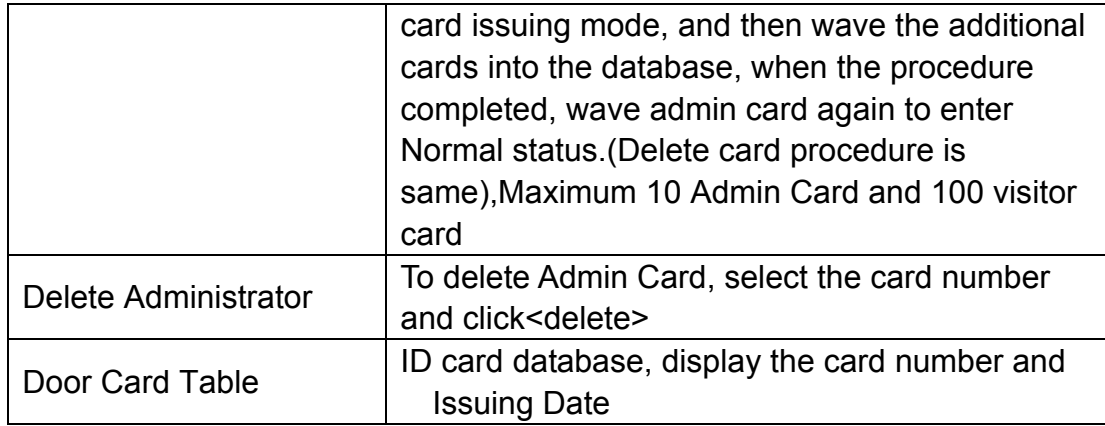

# **4.3.5.3. Call Log**

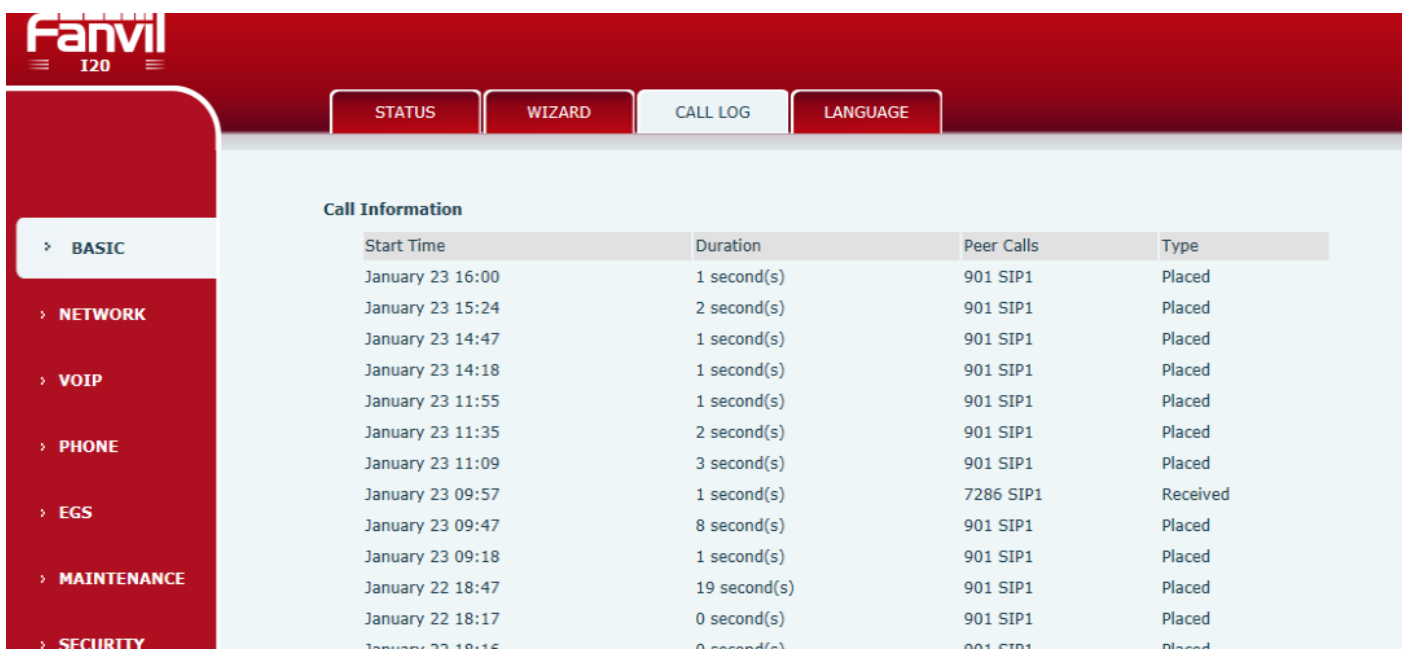

Display call history,Maximum 2000 call history,the earlist excessed call history will be deleted automatically.Right-Click to export Call Log in CSV format

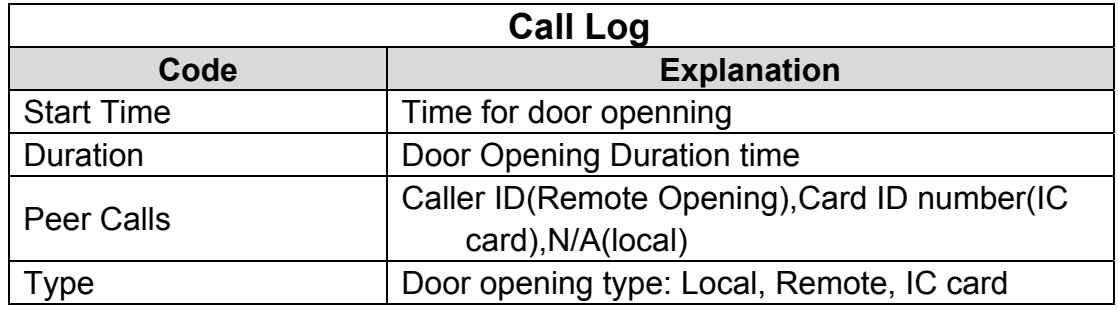

# **5. Appendix**

#### **5.1.1.Specifications:**

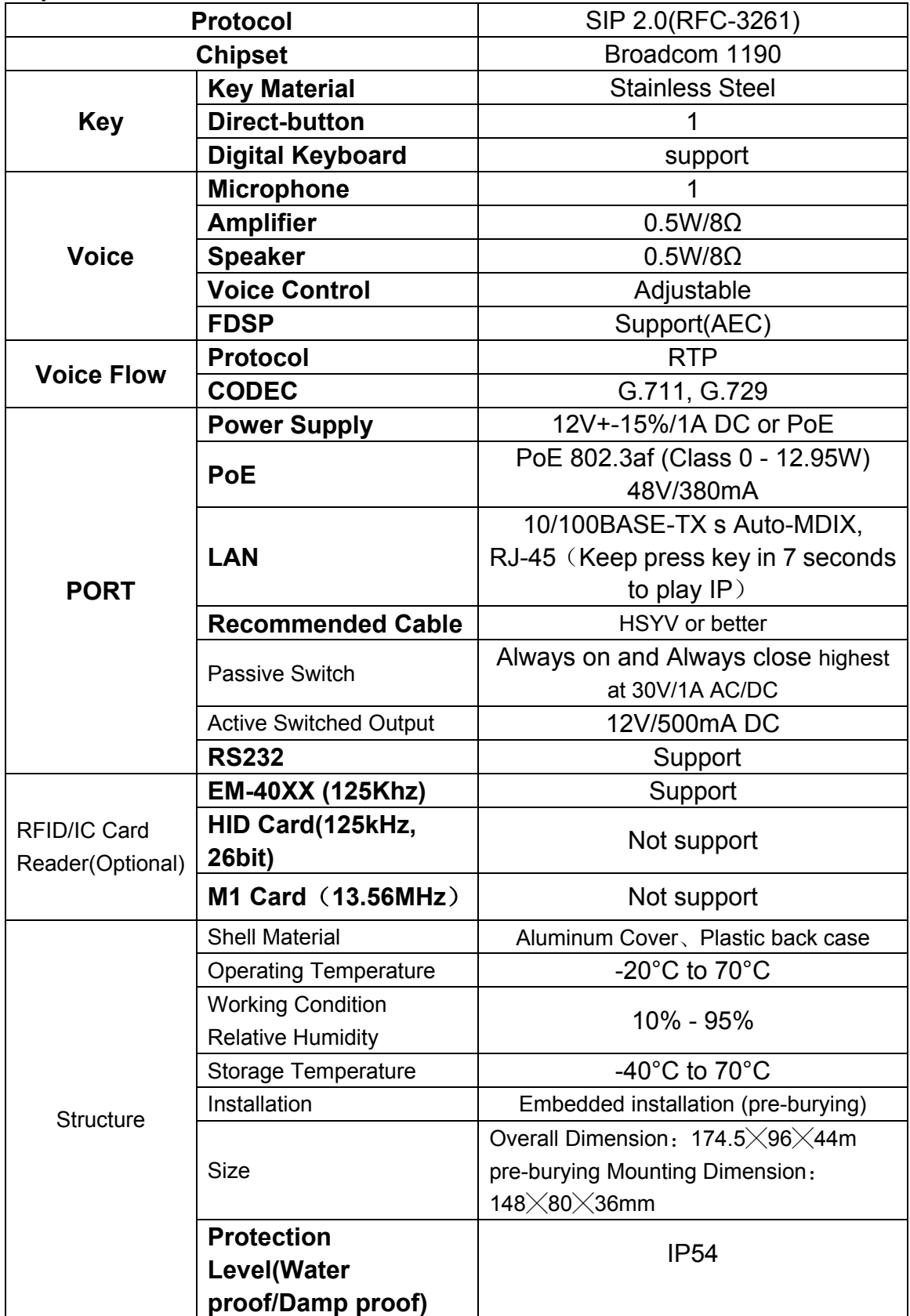

#### **5.1.2. Basic Feature**

- Support G.711, G.729 codec.
- Support SIP 2.0(RFC3261) and related RFC.
- Unlock function (swipe or communication)
- Water Proof and Dust Proof;
- Visitor message;
- Calling indoor extension for two-way conversation;
- Software upgrading on line;
- WEB remote management of Terminal malfunction or status;
- $\bullet$
- **5.1.3.** Schematic Diagram

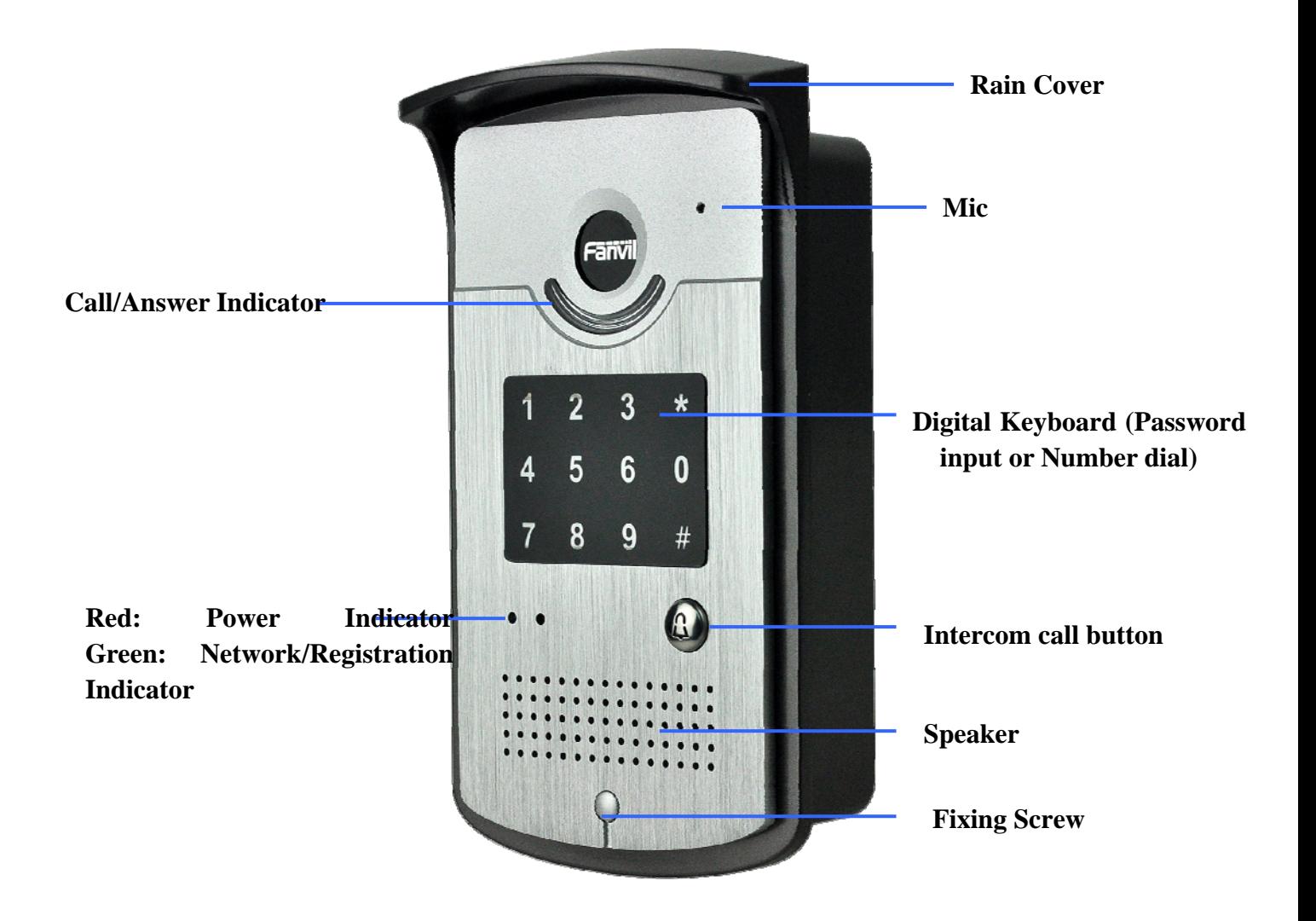

# **5.2**、**Owner Remote Opens the Voice Access Controller by VOIP Phone**

- 1) Owner calls the Voice Access Controller by VOIP Terminal.
- 2) the Voice Access Controller answers the call automatically.
- 3) Owner enter Authentication code by VOIP Terminal's keypad to open the door.

# **5.3**、**Card Management**

**5.3.1** Issue Card Management

(1) Issue <issue administration card>

Input available card number to ID input field, choose Issuer, then press Add to add Issue Administration Card.

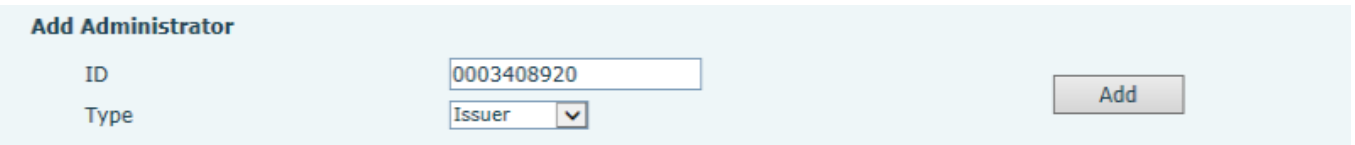

(2) Issue <Delete administration card>

Input available card number to ID input field, choose "Revocation", then press Add to add Delete Administration Card.

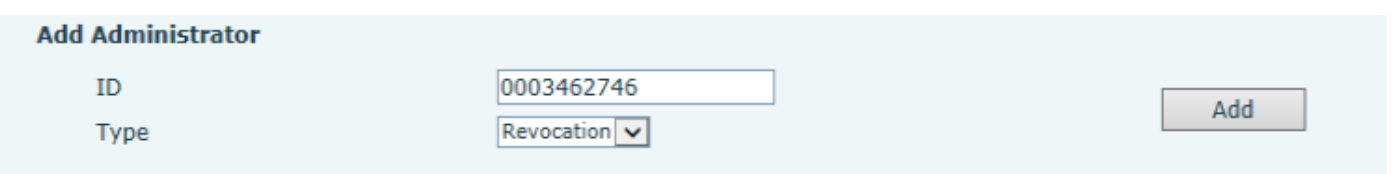

#### (3) Administration Card List

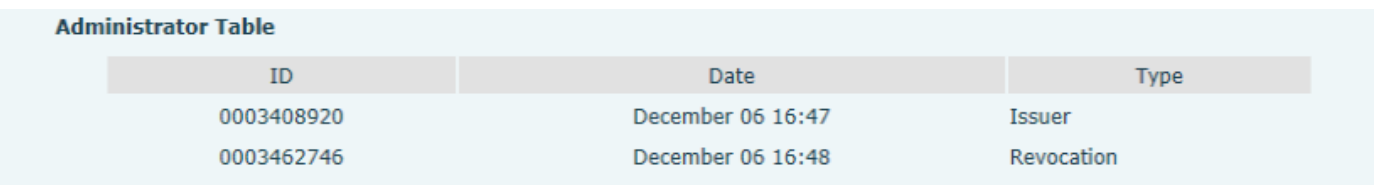

#### **5.3.2**Issue User Card

#### **Issue User Card (method 1):**

1) Choose "Card Issuing" in "Door Card".

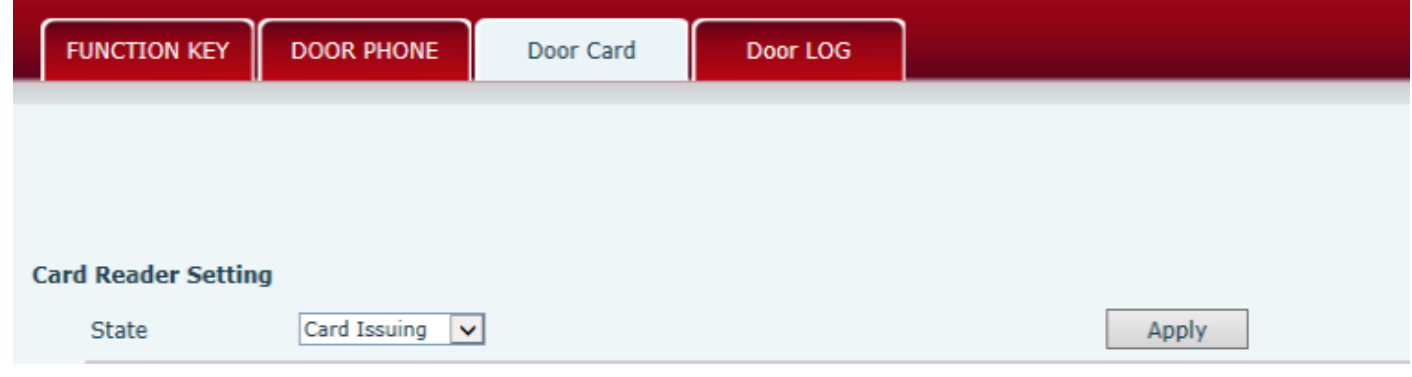

2) Press "Apply" to submit new User Card.

#### **Submit Success**

#### **Return**

3) Put IC card on the Reader Sensing Area, and make sure the reader responded.

4) Choose "Normal" in the Card Reader Setting.

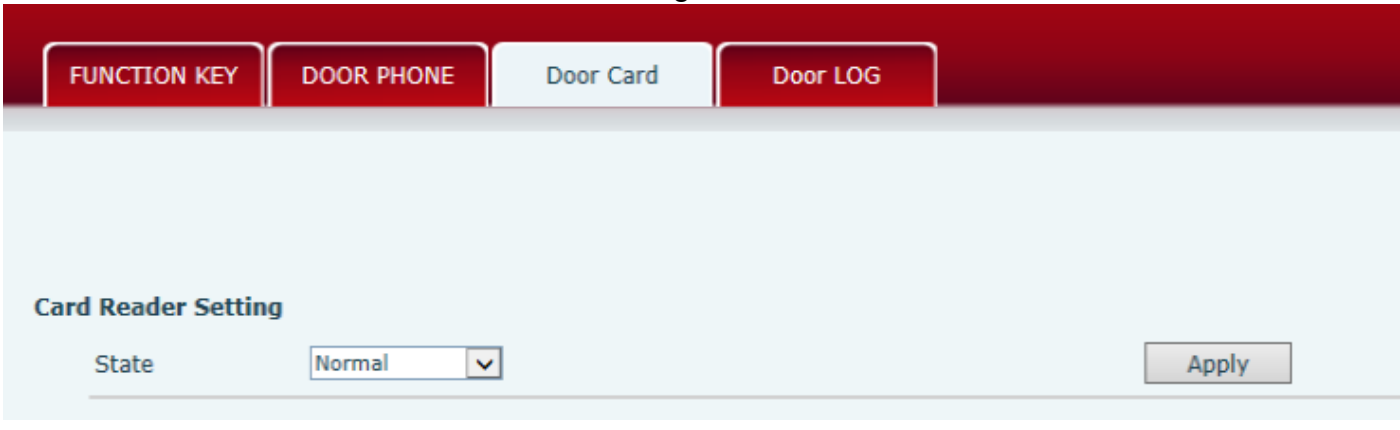

- 5) Press "Apply".
- 6) You can check the issuing records in "Door Card Table"

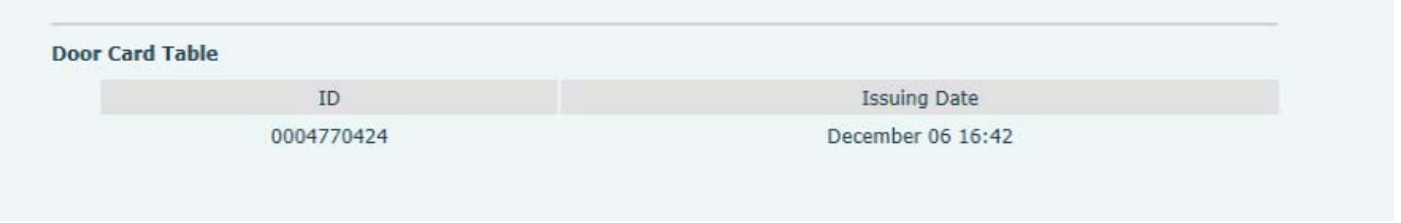

Issue the User Card (Method 2):

- 1) Put Issue Administration Card on the Reader Sensing Area, the controller is on the state of issuing.
- 2) Put IC card on the Reader Sensing Area, and make sure the reader responded.
- 3) Put Issue Administration Card on the Reader Sensing Area again to sign out issuing, then the reader is back to the normal state
- **5.3.3** Delete the user card (Method 1):
	- 1) Choose "Card Issuing" in "Door Card".

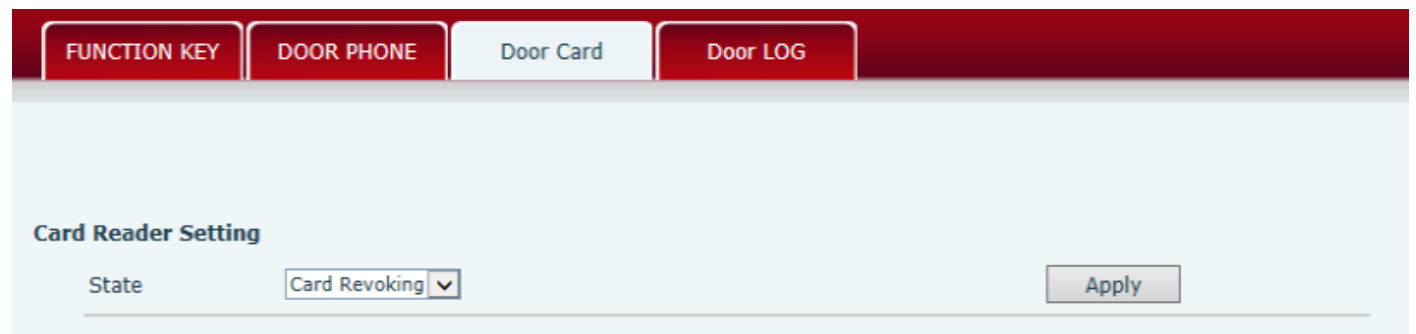

2) Press "Apply" to enter the state of deleting card,

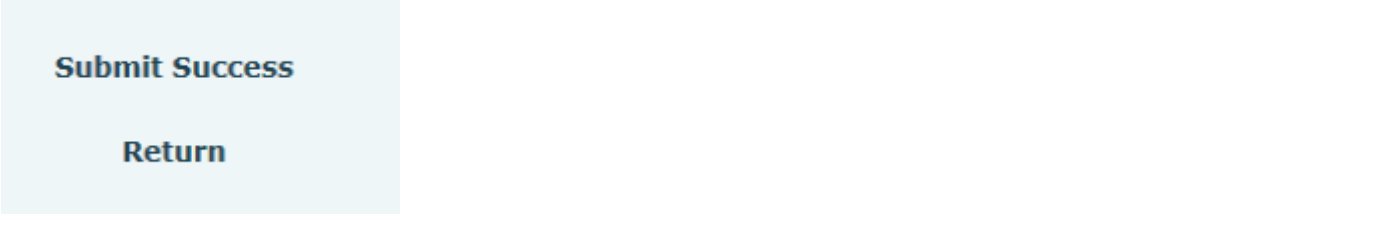

- 3) Put IC card on the Reader Sensing Area, and make sure the reader responded.
- 4) Choose "Normal" in the "Card Reader Setting".

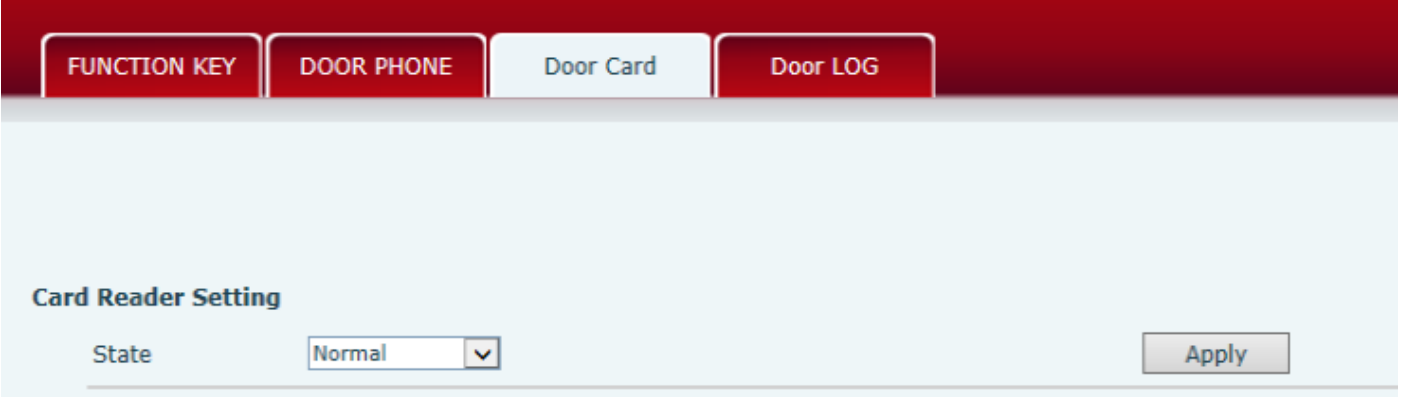

5) Press "Apply" .

Delete the user card (Method 2):

- 1) Put Issue Administration Card on the Reader Sensing Area, the controller is on the state of deleting.
- 2) Put IC card on the Reader Sensing Area, and make sure the reader responded.
- 3) Put Issue Administration Card on the Reader Sensing Area again to sign out deleting, then the reader is back to the normal state.

# **5.3.4**、**Add Remote Visit Data**

 $(1)$  Add new number

After finish filling accounts, choose the number for the user, press "Add".

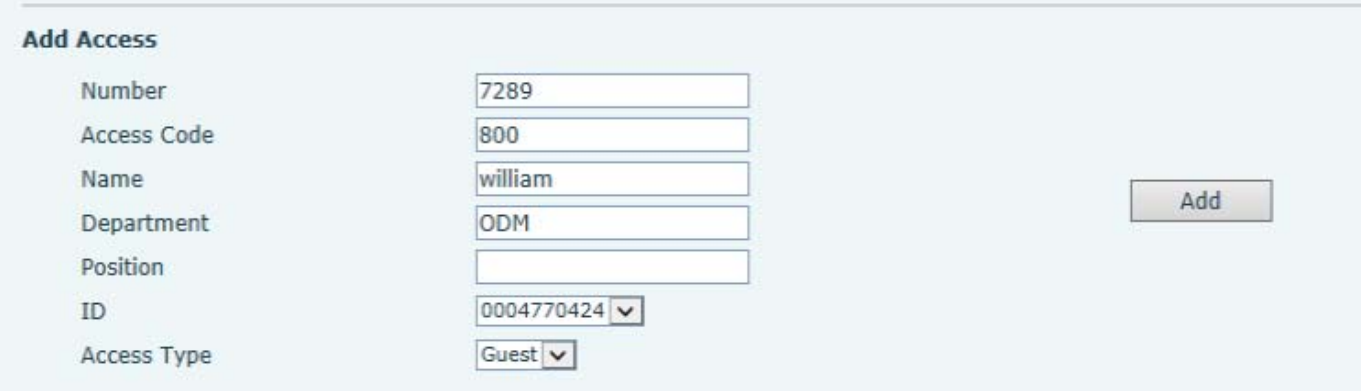

#### (2) Remote Visit Table

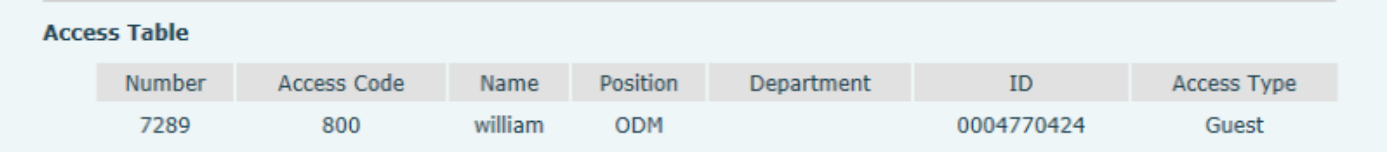